# *Kodak DryView* 8150 Laser Imager

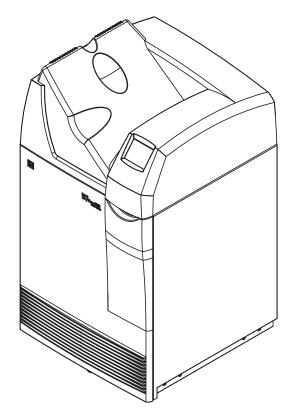

**User Guide** 

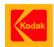

Eastman Kodak Company 343 State Street Rochester, NY 14650

© Eastman Kodak Company, 2004 Kodak and DryView are trademarks of Eastman Kodak Company.

# 7F3319

Catalog number 1779545 Rev. A

# Warranty and Limitation of Liability

# **Important Notice to Purchaser:**

Kodak warrants that Kodak hardware products will be free from defects in parts, materials and manufacture for a period of one (1) year from date of installation. For defects occurring during the warranty period and about which Kodak has received notice during the warranty period, Kodak will provide Customer with free replacement parts and labor to replace warranty-covered items.

THIS WARRANTY IS MADE IN LIEU OF ALL OTHER PRODUCT WARRANTIES, EXPRESS AND IMPLIED, INCLUDING THE IMPLIED WARRANTIES OF MERCHANTABILITY AND FITNESS FOR A PARTICULAR PURPOSE AND THOSE ARISING FROM A COURSE OF DEALING OR USAGE OF TRADE. The express warranty does not apply to the following: expendable parts; defects or damage due to neglect, misuse, operator error, improper installation or alteration of Kodak hardware products or operation of Kodak hardware products out of specification.

EXCEPT FOR THE EXCLUSIVE REMEDY STATED ABOVE, KODAK IS NOT LIABLE FOR ANY DIRECT, INDIRECT, INCIDENTAL OR CONSEQUENTIAL DAMAGES, HOWEVER OCCURRING AND REGARDLESS OF THE LEGAL THEORY ASSERTED, INCLUDING NEGLIGENCE AND STRICT LIABILITY. Kodak shall in no event be liable for any of the following:

- Performance or non-performance of any network utilized by the Customer.
- Performance or non-performance of any third party equipment or software.
- Impact of any Kodak product upon a network or third party equipment or software.
- Malicious software infections caused by others.

<u>Virus Policy</u>: In accordance with the HI Digital Solutions Virus Policy, document 3E4111, Kodak's time to install patches and other changes to our products, toward cure of vulnerabilities to and effects of malicious software attacks, and additional professional services to assist customers to eliminate attack consequences and/or harden their information technology infrastructure against future attacks, is billable unless a clear and specific contractual agreement states otherwise.

# End User License Agreement (EULA)

#### EASTMAN KODAK COMPANY Health Imaging Software End User License Agreement

Read the following terms and conditions carefully before using this Software. Use of this Software indicates your acceptance of these terms and conditions. If you do not agree with them, you should promptly return the package in its entirety for a full refund.

License

Grant of License. Subject to payment of any fees set forth in any related Quotation or Invoice, Eastman Kodak Company ("Kodak") grants to Customer a nonexclusive license to use one copy of the software on the equipment (the "Software"). Kodak represents that it has title to or has the right to license the Software. Customer agrees to use the Software only in conjunction with the normal operation of the equipment, but not to use any of the diagnostic software included with the Software to perform maintenance service or for any other purpose without entering into a separate license agreement with Kodak. Customer may not transfer the Software, or any of their rights in the Software, to any other party without the prior written consent of Kodak. The term Software as used in this Agreement does not include, and this license does not apply to, any Microsoft operating system software provided with the equipment. Any Microsoft operating system software provided with the equipment is governed by a separate software end user license agreement.

<u>Improved or Modified Versions</u>. This license also applies to any improved or modified versions of the Software supplied to the Customer by Kodak during the term of this Agreement.

<u>Copying and Nondisclosure</u>. Nothing in this Agreement will be deemed to grant the Customer any proprietary rights in the computer program or any other work embodied in the Software. Customer may not copy or alter, and must take reasonable care to ensure that others do not copy or alter, the Software, in whole or in part, in any media for any purpose, except that Customer may make a copy as an essential step in the use of the Software with their CPU. To every copy (whether in whole or in part) made by the

Customer for the purposes stated above, the Customer must affix the same copyright or other proprietary rights notice as was originally affixed to the Software when delivered by Kodak. Customer may not otherwise reverse engineer, decompile, or otherwise derive the source code for the Software program.

<u>Copyright</u>. The Software is owned by Kodak or its suppliers and protected by copyright laws and international treaties. You may not copy the Software other than as expressly provided in this license. You may not reverse engineer, decompile, or disassemble the Software. If this Software is used within a country of the European Union, nothing in this Agreement shall be construed as restricting any rights available under the European Community Software Directive (91/250/EEC).

<u>Term and Termination</u>. This Software license will remain in effect for as long as the Customer rightfully retains possession of the Software as delivered by Kodak. However, this license will terminate immediately (i) if the Customer transfers or modifies the Software except as provided under this Agreement, (ii) upon an uncured default by the Customer of this Agreement, or (iii) if the Customer becomes insolvent, makes an arrangement for the benefit of creditors, or becomes subject to bankruptcy proceedings. Within thirty (30) days after any expiration or termination of this license, in whole or in part, the Customer agrees to deliver to Kodak all copies of the Software or media (whether in whole or in part) in the Customer's possession, or as to any copy not in the Customer's possession, Customer agrees to certify in writing that the copy is either lost or has been destroyed.

<u>Software Upgrades</u>. Enhancements and/or upgrades will be made available to the Customer at a price not greater than the said item's list price and may or may not be discounted according to Kodak's pricing structure at the time of purchase.

Limited Warranty For a period of one year from and after installation of Software, Kodak warrants that the Software will substantially conform to Kodak's specifications and that the media on which the software is furnished will be free from defects in materials and workmanship under normal use. Kodak's sole obligation under this warranty will be limited to using reasonable efforts to ensure such conformity and to supply Customer with a corrected version of the Software as soon as practical after Customer has notified Kodak of any non-conformity. Kodak does not warrant that: (i)

|                                      | operation of any of the Software will be uninterrupted or error free, or (ii)<br>functions contained in the Software will operate in the combinations which<br>may be selected for use by, or meet Customer's requirements. This<br>warranty will be void if the Software is modified without the written consent<br>of Kodak.<br>Subject to any applicable legislation which prohibits the following<br>exclusions, KODAK MAKES NO OTHER WARRANTIES OF ANY KIND, EITHER<br>EXPRESS OR IMPLIED, INCLUDING THE IMPLIED WARRANTIES OF<br>MERCHANTABILITY AND FITNESS FOR A PARTICULAR PURPOSE. Some<br>states and countries, including Australia, do not allow the exclusion of<br>implied warranties, or have legislation that imposes certain statutory<br>warranties that cannot be excluded, so the above exclusion may not apply<br>to you. This warranty gives you specific legal rights and you may also have<br>other rights. |
|--------------------------------------|----------------------------------------------------------------------------------------------------|
| Limitation of Remedies               | The remedies set forth above are Kodak's only obligation under the<br>warranty. IN NO EVENT WILL KODAK OR ITS SUPPLIERS OR DEALERS BE<br>LIABLE TO YOU FOR ANY INCIDENTAL OR CONSEQUENTIAL DAMAGES,<br>INCLUDING ANY LOST REVENUES OR PROFITS, DOWNTIME COSTS, COST<br>OF SUBSTITUTE EQUIPMENT OR SOFTWARE OR OTHER DAMAGES<br>ARISING OUT OF THE USE OR INABILITY TO USE THE SOFTWARE EVEN IF<br>ADVISED OF THE POSSIBILITY OF SUCH DAMAGES. Some states and<br>countries, including Australia, do not allow the limitation or exclusion of<br>liability for incidental or consequential damages, or have legislation which<br>restricts the limitation or exclusion of liability, so the above limitation may<br>not apply to you.                                                                                                    |
| General                              | If the Software was purchased in the United States, this Agreement is<br>governed by the laws of the State of New York. If purchased outside the<br>United States, this Agreement is governed by the laws of the country in<br>which it was purchased.                                                                                                    |
| U.S. Government Restricted<br>Rights | The SOFTWARE and documentation are provided with RESTRICTED RIGHTS. Use, duplication, or disclosure by the Government is subject to restrictions as set forth in subdivision (c) (1) (ii) of The Rights in Technical Data and Computer Software clause DFAR 252.227-7013 or such other applicable government or agency regulation providing equivalent protection. Contractor / manufacturer is Eastman Kodak Company, 343                                                                                                    |

State Street, Rochester, New York, 14650.

#### END-USER LICENSE AGREEMENT FOR MICROSOFT DESKTOP OPERATING SYSTEMS

### SOFTWARE PRODUCT LICENSE

IMPORTANT-READ CAREFULLY: THIS END-USER LICENSE AGREEMENT ("EULA") IS A LEGAL AGREEMENT BETWEEN YOU (EITHER AN INDIVIDUAL OR A SINGLE ENTITY) AND THE MANUFACTURER ("MANUFACTURER") OF THE COMPUTER SYSTEM OR COMPUTER SYSTEM COMPONENT ("HARDWARE") WITH WHICH YOU ACQUIRED THE MICROSOFT SOFTWARE PRODUCT(S) IDENTIFIED ABOVE ("SOFTWARE PRODUCT" OR "SOFTWARE"). IF THE SOFTWARE PRODUCT IS NOT ACCOMPANIED BY NEW HARDWARE, YOU MAY NOT USE OR COPY THE SOFTWARE PRODUCT. THE SOFTWARE PRODUCT INCLUDES COMPUTER SOFTWARE, THE ASSOCIATED MEDIA, ANY PRINTED MATERIALS, AND ANY "ONLINE" OR ELECTRONIC DOCUMENTATION. THIS EULA IS VALID AND **GRANTS THE END-USER LICENSE RIGHTS ONLY IF THE SOFTWARE** PRODUCT IS GENUINE AND A GENUINE CERTIFICATE OF AUTHENTICITY FOR THE PRODUCT SOFTWARE IS PROVIDED WITH THE SOFTWARE PRODUCT. ANY SOFTWARE PROVIDED ALONG WITH THE SOFTWARE PRODUCT THAT IS ASSOCIATED WITH A SEPARATE END-USER LICENSE AGREEMENT IS LICENSED TO YOU UNDER THE TERMS OF THAT LICENSE AGREEMENT. BY INSTALLING, COPYING, DOWNLOADING, ACCESSING OR OTHERWISE USING THE SOFTWARE PRODUCT, YOU AGREE TO BE BOUND BY THE TERMS OF THIS EULA. IF YOU DO NOT AGREE TO THE TERMS OF THIS EULA, MANUFACTURER AND MICROSOFT LICENSING, INC. ("MS") ARE UNWILLING TO LICENSE THE SOFTWARE PRODUCT TO YOU. IN SUCH EVENT, YOU MAY NOT USE OR COPY THE SOFTWARE PRODUCT, AND YOU SHOULD PROMPTLY CONTACT MANUFACTURER FOR INSTRUCTIONS ON **RETURN OF THE UNUSED PRODUCT(S) IN ACCORDANCE WITH** MANUFACTURER'S RETURN POLICIES.

The SOFTWARE PRODUCT is protected by copyright laws and international copyright treaties, as well as other intellectual property laws and treaties. The SOFTWARE PRODUCT is licensed, not sold. The term "COMPUTER" as used herein shall mean the HARDWARE, if the HARDWARE is a single computer system, or shall mean the computer system with which the HARDWARE operates, if the HARDWARE is a computer system component.

- 1. GRANT OF LICENSE. This EULA grants you the following rights:
  - Software Installation and Use. You may only install, use, access, display and run one (1) copy of the SOFTWARE PRODUCT on the

COMPUTER.

Storage/Network Use. The SOFTWARE PRODUCT may not be installed, accessed, displayed, run, shared or used concurrently on or from different computers, including a workstation, terminal or other digital electronic device ("Devices"). Notwithstanding the foregoing and except as otherwise provided below, any number of Devices, may access or otherwise utilize the file and print services and internet information services of the SOFTWARE PRODUCT, if included.

If the SOFTWARE PRODUCT is NT Workstation 4, Windows 95, Windows 98, or Windows 2000, you may use the SOFTWARE PRODUCT on a single COMPUTER as interactive workstation software, but not as server software. However, you may permit a maximum of ten (10) Devices to connect to the COMPUTER to access and use services of the SOFTWARE PRODUCT, such as file and print services and internet information services. The ten-connection maximum includes any indirect connections made through other software or hardware which pools or aggregates connections.

- Limitation on Software Programs Used on the Device. If the SOFTWARE PRODUCT is NT Workstation, Windows 95, Windows 98, or Windows 2000, the combination of software programs you use on the COMPUTER shall address not more than two (2) general office automation or consumer computing functions. Such functions include, but are not limited to: e-mail, word processing, spreadsheets, database, network browsing, scheduling, and personal finance.
- Back-up Copy. If Manufacturer has not included a back-up copy of the SOFTWARE PRODUCT with the COMPUTER, you may make a single back-up copy of the SOFTWARE PRODUCT. You may use the back-up copy solely for archival purposes.

Back-up Utility. If the SOFTWARE PRODUCT includes a Microsoft back-up utility, you may use the utility to make the single back-up copy. After the single back-up copy is made, the backup utility will be permanently disabled. Except as expressly provided in this EULA, you may not otherwise make copies of the SOFTWARE PRODUCT, including the printed materials accompanying the SOFTWARE.

- Reservation of Rights. Manufacturer, MS and its suppliers (including Microsoft Corporation) reserve all rights not expressly granted to you in this EULA.
- 2. DESCRIPTION OF OTHER RIGHTS AND LIMITATIONS:
  - Windows 2000. If the SOFTWARE PRODUCT is Windows 2000, it may not be used by more than two (2) processors on the COMPUTER unless a higher number of processors is indicated on the Certificate of Authenticity that accompanies the SOFTWARE PRODUCT.
  - Multiple Processor Version Selection. The CD or diskette(s) on which the SOFTWARE PRODUCT resides may contain several copies of the SOFTWARE PRODUCT, each of which is compatible with a different microprocessor architecture, such as the x86 architecture or various RISC architectures ("Processor Version(s)"). You may install and use only one copy of one Processor Version of the SOFTWARE PRODUCT on the COMPUTER.
  - Language Version Selection. Manufacturer may have elected to provide you with a selection of language versions of the SOFTWARE PRODUCT. In such event, you are licensed to use only one of the language versions provided. As part of the setup process for the SOFTWARE PRODUCT you will be given a one-time option to select a language version. Upon selection, the language version selected by you will be set up on the COMPUTER, and the language version(s) not selected by you will be automatically and permanently deleted from the hard disk of the COMPUTER.
  - Operating System Selection. Manufacturer may have elected to provide you with a selection of Microsoft operating system software for the COMPUTER. If the SOFTWARE PRODUCT includes more than one (1) Microsoft operating system ("Microsoft OS"), you are licensed to use only one of the Microsoft OS selections provided. As part of the setup process for the SOFTWARE you will be given a one-time option to select one (1) Microsoft OS. Upon selection, the one Microsoft OS selected by you will be set up on the COMPUTER, and the other Microsoft OS(s) not selected by you will be automatically and permanently deleted from the hard disk of the COMPUTER.
  - Additional Software. Any SOFTWARE PRODUCT provided to you by

Manufacturer, MS or Microsoft Corporation which updates or supplements the original SOFTWARE PRODUCT is governed by this EULA unless alternative terms are provided with such updates or supplements.

- Limitations on Reverse Engineering, Decompilation and Disassembly. You may not reverse engineer, decompile, or disassemble the SOFTWARE PRODUCT, except and only to the extent that such activity is expressly permitted by applicable law notwithstanding this limitation.
- Separation of Components. The SOFTWARE PRODUCT is licensed as a single product. Its component parts may not be separated for use on more than one computer.
- Single COMPUTER. The SOFTWARE PRODUCT is licensed with the HARDWARE as a single integrated product. The SOFTWARE PRODUCT may only be used with the HARDWARE as set forth in this EULA.
- Single EULA. The package for the SOFTWARE PRODUCT may contain multiple versions of this EULA, such as multiple translations and/or multiple media versions (e.g., in the user documentation and in the software). In this case, you are only licensed to use one (1) copy of the SOFTWARE PRODUCT.
- Rental. You may not rent, lease or lend the SOFTWARE PRODUCT to another user.
- Software Product Transfer. You may permanently transfer all of your rights under this EULA only as part of a permanent sale or transfer of the HARDWARE, provided you retain no copies, you transfer all of the SOFTWARE PRODUCT (including all component parts, the media and printed materials, any upgrades, this EULA and, if applicable, the Certificate(s) of Authenticity), and the recipient agrees to the terms of this EULA. If the SOFTWARE PRODUCT is an upgrade, any transfer must also include all prior versions of the SOFTWARE PRODUCT.
- Termination. Without prejudice to any other rights, Manufacturer or MS may cancel this EULA if you do not abide by the terms and conditions contained herein. In such event, you must destroy all copies of the SOFTWARE PRODUCT and all of its component parts.
- Trademarks. This EULA does not grant you any rights in connection

with any trademarks or service marks of Manufacturer, MS or its suppliers (including Microsoft Corporation).

- Application Sharing. The SOFTWARE PRODUCT may contain Microsoft NetMeeting, a product that enables applications to be shared between two or more computers, even if an application is installed on only one of the computers. You may use this technology with all Microsoft application products for multi-party conferences. For non-Microsoft applications, you should consult the accompanying license agreement or contact the licensor to determine whether application sharing is permitted by the licensor.
- 3. UPGRADES. If the SOFTWARE PRODUCT is labeled as an upgrade, you must be properly licensed to use a product identified by Manufacturer, MS or Microsoft Corporation as being eligible for the upgrade in order to use the SOFTWARE PRODUCT ("Eligible Product"). For the purpose of upgrade products only, "HARDWARE" shall mean the computer system or computer system component with which you received the Eligible Product. A SOFTWARE PRODUCT labeled as an upgrade replaces and/or supplements the Eligible Product which came with the HARDWARE. After upgrading, you may no longer use the SOFTWARE PRODUCT that formed the basis for your upgrade eligibility. You may use the resulting upgraded product only in accordance with the terms of this EULA and only with the HARDWARE. If the SOFTWARE PRODUCT is an upgrade of a component of a package of software programs that you licensed as a single product, the SOFTWARE PRODUCT may be used and transferred only as part of that single product package and may not be separated for use on more than one computer.
- 4. COPYRIGHT. All title and intellectual property rights in and to the SOFTWARE PRODUCT (including but not limited to any images, photographs, animations, video, audio, music, text and "applets," incorporated into the SOFTWARE PRODUCT), the accompanying printed materials, and any copies of the SOFTWARE PRODUCT, are owned by MS or its suppliers (including Microsoft Corporation). You may not copy the printed materials accompanying the SOFTWARE PRODUCT. All title and intellectual property rights in and to the content which may be accessed through use of the SOFTWARE PRODUCT is the property of the respective content owner and may be protected by applicable copyright or other intellectual property laws

and treaties. This EULA grants you no rights to use such content. All rights not expressly granted under this EULA are reserved by MS and its suppliers (including Microsoft Corporation).

- 5. DUAL-MEDIA SOFTWARE PRODUCT. You may receive the SOFTWARE PRODUCT in more than one medium. Regardless of the type or size of medium you receive, you may use only one medium that is appropriate for the COMPUTER. You may not use or install the other medium on another computer. You may not loan, rent, lease, lend or otherwise transfer the other medium to another user, except as part of the permanent transfer (as provided above) of the SOFTWARE PRODUCT.
- 6. LEASED HARDWARE. In the event that you receive the HARDWARE under the terms of a lease from Manufacturer or Manufacturer's third-party representative, the following additional terms shall apply: (i) you may not transfer the SOFTWARE PRODUCT to another user as part of the transfer of the HARDWARE, whether or not the SOFTWARE PRODUCT transferred with the HARDWARE is otherwise allowed in this EULA; (ii) your rights with respect to any SOFTWARE PRODUCT upgrades shall be as determined by the lease you signed for the HARDWARE; and (iii) you may not use the SOFTWARE PRODUCT after your lease terminates, unless you purchase the HARDWARE from Manufacturer.
- 7. PRODUCT SUPPORT. PRODUCT SUPPORT FOR THE SOFTWARE PRODUCT IS NOT PROVIDED BY MICROSOFT, MICROSOFT CORPORATION, OR THEIR AFFILIATES OR SUBSIDIARIES. FOR PRODUCT SUPPORT, PLEASE REFER TO MANUFACTURER'S SUPPORT NUMBER PROVIDED IN THE DOCUMENTATION FOR THE HARDWARE. SHOULD YOU HAVE ANY QUESTIONS CONCERNING THIS EULA, OR IF YOU DESIRE TO CONTACT MANUFACTURER FOR ANY OTHER REASON, PLEASE REFER TO THE ADDRESS PROVIDED IN THE DOCUMENTATION FOR THE HARDWARE.
- 8. EXPORT RESTRICTIONS. If this EULA is not labeled and the SOFTWARE PRODUCT is not identified as "North America Only Version" above, on the Product Identification Card, or on the SOFTWARE PRODUCT packaging or other written materials, then the following terms apply: You agree that you will not export or re-export the SOFTWARE PRODUCT (or portions thereof) to any country, person or entity subject to U.S. export restrictions. You specifically agree not to export

or re-export the SOFTWARE PRODUCT (or portions thereof): (i) to any country subject to a U.S. embargo or trade restriction; (ii) to any person or entity who you know or have reason to know will utilize the SOFTWARE PRODUCT (or portions thereof) in the design, development or production of nuclear, chemical or biological weapons; or (iii) to any person or entity who has been denied export privileges by the U.S. government. For additional information see <http://www.microsoft.com/exporting/>.

If SOFTWARE PRODUCT is labeled "North America Only Version" above, on the Product Identification Card, or on the SOFTWARE PRODUCT packaging or other written materials, then the following applies: The SOFTWARE PRODUCT contains strong encryption and cannot be exported outside of the United States (including Puerto Rico, Guam and all other territories, dependencies and possessions of the United States) or Canada without a U.S. Commerce Department export license or an applicable license exception. You agree that you will not directly or indirectly export or re-export the SOFTWARE PRODUCT (or portions thereof), other than to Canada, without first obtaining an export license or determining that a license exception is applicable. For additional information see http://www.microsoft.com/exporting/.

9. NOTE ON JAVA SUPPORT. THE SOFTWARE PRODUCT MAY CONTAIN SUPPORT FOR PROGRAMS WRITTEN IN JAVA. JAVA TECHNOLOGY IS NOT FAULT TOLERANT AND IS NOT DESIGNED, MANUFACTURED, OR INTENDED FOR USE OR RESALE AS ON-LINE CONTROL EQUIPMENT IN HAZARDOUS ENVIRONMENTS REQUIRING FAIL-SAFE PERFORMANCE, SUCH AS IN THE OPERATION OF NUCLEAR FACILITIES, AIRCRAFT NAVIGATION OR COMMUNICATION SYSTEMS, AIR TRAFFIC CONTROL, DIRECT LIFE SUPPORT MACHINES, OR WEAPONS SYSTEMS, IN WHICH THE FAILURE OF JAVA TECHNOLOGY COULD LEAD DIRECTLY TO DEATH, PERSONAL INJURY, OR SEVERE PHYSICAL OR ENVIRONMENTAL DAMAGE. Sun Microsystems, Inc. has contractually obligated Microsoft to make this disclaimer.

FOR THE LIMITED WARRANTIES AND SPECIAL PROVISIONS PERTAINING TO YOUR PARTICULAR JURISDICTION, PLEASE REFER TO THE WARRANTIES INCLUDED BELOW OR PROVIDED WITH THE SOFTWARE PRODUCT PRINTED MATERIALS. WARRANTY AND SPECIAL PROVISIONS FOR AUSTRALIA, NEW ZEALAND OR PAPUA NEW GUINEA -EXPRESS LIMITED WARRANTY CONSUMER RIGHTS. CONSUMERS MAY HAVE THE BENEFIT OF CERTAIN RIGHTS OR REMEDIES PURSUANT TO THE TRADE PRACTICES ACT AND SIMILAR STATE AND TERRITORY LAWS IN AUSTRALIA OR THE CONSUMER GUARANTEES ACT IN NEW ZEALAND, IN RESPECT OF WHICH CERTAIN LIABILITY MAY NOT BE EXCLUDED.

LIMITED EXPRESS WARRANTY. Manufacturer warrants that: (a) the SOFTWARE will perform substantially in accordance with the accompanying Product Manual(s) for a period of 90 days from the date of receipt; and (b) any Microsoft hardware accompanying SOFTWARE will be free from defects in materials and workmanship under normal use and service for a period of 1 year from the date of receipt.

CUSTOMER REMEDIES. To the maximum extent permitted under applicable law, Manufacturer's and its supplier's entire liability and your exclusive remedy under the express warranty is, at Manufacturer's option, either (a) return of the price paid; or (b) repair or replacement of the SOFTWARE or Microsoft hardware which does not meet the warranty and which is returned to Manufacturer with a copy of your receipt. The warranty is void if failure of the SOFTWARE or Microsoft hardware has resulted from accident, abuse or misapplication. Any replacement SOFTWARE and/or Microsoft hardware will be warranted for the remainder of the original warranty period or 30 days, whichever is longer.

LIMITATION OF LIABILITY. To the maximum extent permitted by applicable law, any conditions or warranties imposed or implied by law are hereby excluded. Consumers may nevertheless have the benefit of certain rights or remedies pursuant to the Trade Practices Act and similar state and territory laws in Australia or the Consumer Guarantees Act in New Zealand, in respect of which liability may not be excluded. Insofar as such liability may not be excluded, then to the maximum extent permitted by law, such liability is limited, at the exclusive option of Manufacturer, to either (a) replacement of the SOFTWARE (and any accompanying hardware supplied); or (b) correction of defects in the SOFTWARE; or (c) payment of the cost of having defects in the SOFTWARE (and any accompanying hardware supplied).

EXCLUSION OF LIABILITY/DAMAGES. THE FOLLOWING IS WITHOUT PREJUDICE TO ANY RIGHTS YOU MAY HAVE AT LAW WHICH CANNOT LEGALLY BE EXCLUDED OR RESTRICTED. YOU ACKNOWLEDGE THAT NO PROMISE, REPRESENTATION, WARRANTY OR UNDERTAKING HAS BEEN MADE OR GIVEN BY MANUFACTURER AND/OR MICROSOFT CORPORATION

(OR RELATED COMPANY OF EITHER) TO ANY PERSON OR COMPANY ON ITS BEHALF IN RELATION TO THE PROFITABILITY OF OR ANY OTHER CONSEQUENCES OR BENEFITS TO BE OBTAINED FROM THE DELIVERY OR USE OF THE SOFTWARE AND ANY ACCOMPANYING MICROSOFT HARDWARE, SOFTWARE, MANUALS OR WRITTEN MATERIALS. YOU HAVE RELIED UPON YOUR OWN SKILL AND JUDGEMENT IN DECIDING TO ACOUIRE THE SOFTWARE AND ANY ACCOMPANYING HARDWARE, MANUALS AND WRITTEN MATERIALS FOR USE BY YOU. EXCEPT AS AND TO THE EXTENT PROVIDED IN THIS AGREEMENT, NEITHER MANUFACTURER AND/OR MICROSOFT CORPORATION (OR RELATED COMPANY OF EITHER) WILL IN ANY CIRCUMSTANCES BE LIABLE FOR ANY OTHER DAMAGES WHATSOEVER (INCLUDING, WITHOUT LIMITATION, DAMAGES FOR LOSS OF BUSINESS, BUSINESS INTERRUPTION, LOSS OF BUSINESS INFORMATION OR OTHER INDIRECT OR CONSEQUENTIAL LOSS) ARISING OUT OF THE USE OR INABILITY TO USE OR SUPPLY OR NON-SUPPLY OF THE SOFTWARE AND ANY ACCOMPANYING HARDWARE AND WRITTEN MATERIALS. MANUFACTURER'S AND/OR MICROSOFT CORPORATION (OR RELATED COMPANY OF EITHER) TOTAL LIABILITY UNDER ANY PROVISION OF THIS AGREEMENT IS IN ANY CASE LIMITED TO THE AMOUNT ACTUALLY PAID BY YOU FOR THE SOFTWARE AND/OR MICROSOFT HARDWARE.

This agreement is governed by the laws of New South Wales, Australia or, where supplies are made in New Zealand, by the laws of New Zealand.

#### WARRANTY AND SPECIAL PROVISIONS FOR ENGLAND, SCOTLAND, WALES AND IRELAND - LIMITED WARRANTY

LIMITED WARRANTY. Manufacturer warrants that (a) the SOFTWARE will perform substantially in accordance with the accompanying written materials for a period of ninety (90) days from the date of receipt, and (b) any Microsoft hardware accompanying the SOFTWARE will be free from defects in materials and workmanship under normal use and service for a period of one (1) year from the date of receipt. Any implied warranties on the SOFTWARE and Microsoft hardware are limited to ninety (90) days and one (1) year, respectively. Some states/jurisdictions do not allow limitations on duration of an implied warranty, so the above limitation may not apply to you.

CUSTOMER REMEDIES. Manufacturer's and its suppliers' entire liability and your exclusive remedy shall be, at Manufacturer's option, either (a) return of the price paid, or (b) repair or replacement of the SOFTWARE or hardware that does not meet this Limited Warranty and which is returned to Manufacturer with a copy of your receipt. This Limited Warranty is void if failure of the SOFTWARE or hardware has resulted from accident, abuse, or misapplication. Any replacement SOFTWARE or hardware will be warranted for the remainder of the original warranty period or thirty (30) days, whichever is longer.

NO OTHER WARRANTIES. TO THE MAXIMUM EXTENT PERMITTED BY APPLICABLE LAW, MANUFACTURER AND ITS SUPPLIERS DISCLAIM ALL OTHER REPRESENTATIONS, WARRANTIES, CONDITIONS OR OTHER TERMS, EITHER EXPRESS OR IMPLIED, INCLUDING, BUT NOT LIMITED TO IMPLIED WARRANTIES AND/OR CONDITIONS OF MERCHANTABILITY AND FITNESS FOR A PARTICULAR PURPOSE, WITH REGARD TO THE SOFTWARE, THE ACCOMPANYING WRITTEN MATERIALS, AND ANY ACCOMPANYING HARDWARE. THIS LIMITED WARRANTY GIVES YOU SPECIFIC LEGAL RIGHTS. YOU MAY HAVE OTHERS WHICH VARY FROM STATE/JURISDICTION TO STATE/JURISDICTION.

NO LIABILITY FOR CONSEQUENTIAL DAMAGES. TO THE MAXIMUM EXTENT PERMITTED BY APPLICABLE LAW, IN NO EVENT SHALL MANUFACTURER OR ITS SUPPLIERS BE LIABLE FOR ANY DAMAGES WHATSOEVER (INCLUDING WITHOUT LIMITATION, DIRECT OR INDIRECT DAMAGES FOR PERSONAL INJURY, LOSS OF BUSINESS PROFITS, BUSINESS INTERRUPTION, LOSS OF BUSINESS INFORMATION, OR ANY OTHER PECUNIARY LOSS) ARISING OUT OF THE USE OF OR INABILITY TO USE THIS PRODUCT, EVEN IF MANUFACTURER HAS BEEN ADVISED OF THE POSSIBILITY OF SUCH DAMAGES. IN ANY CASE, MANUFACTURER'S AND ITS SUPPLIERS' ENTIRE LIABILITY UNDER ANY PROVISION OF THIS AGREEMENT SHALL BE LIMITED TO THE AMOUNT ACTUALLY PAID BY YOU FOR THE SOFTWARE AND/OR MICROSOFT HARDWARE. BECAUSE SOME STATES/JURISDICTIONS DO NOT ALLOW THE EXCLUSION OR LIMITATION OF LIABILITY FOR CONSEQUENTIAL OR INCIDENTAL DAMAGES, THE ABOVE LIMITATION MAY NOT APPLY TO YOU.

#### **SPECIAL PROVISIONS:**

Reverse Engineering: If you acquired the SOFTWARE in the European Community, you may not reverse engineer, decompile, or disassemble the SOFTWARE except to the extent and for the express purposes authorized by applicable law.

This Software License Agreement is governed by the laws of England.

#### WARRANTY AND SPECIAL PROVISIONS FOR CANADA -LIMITED WARRANTY

LIMITED WARRANTY. Manufacturer warrants that (a) the SOFTWARE will perform substantially in accordance with the accompanying written materials for a period of ninety (90) days from the date of receipt, and (b) any Microsoft hardware accompanying the SOFTWARE will be free from defects in materials and workmanship under normal use and service for a period of one (1) year from the date of receipt. Any implied warranties or conditions on the SOFTWARE and Microsoft hardware are limited to ninety (90) days and one (1) year, respectively. Some states/jurisdictions do not allow limitations on duration of an implied warranty, so the above limitation may not apply to you.

CUSTOMER REMEDIES. Manufacturer's and its suppliers' entire liability and your exclusive remedy shall be, at Manufacturer's option, either (a) return of the price paid, or (b) repair or replacement of the SOFTWARE or hardware that does not meet this Limited Warranty and which is returned to Manufacturer with a copy of your receipt. This Limited Warranty is void if failure of the SOFTWARE or hardware has resulted from accident, abuse, or misapplication. Any replacement SOFTWARE or hardware will be warranted for the remainder of the original warranty period or thirty (30) days, whichever is longer.

NO OTHER WARRANTIES. TO THE MAXIMUM EXTENT PERMITTED BY APPLICABLE LAW, MANUFACTURER AND ITS SUPPLIERS DISCLAIM ALL OTHER WARRANTIES, EITHER EXPRESS OR IMPLIED, INCLUDING, BUT NOT LIMITED TO IMPLIED WARRANTIES OF MERCHANTABILITY AND FITNESS FOR A PARTICULAR PURPOSE, WITH REGARD TO THE SOFTWARE, THE ACCOMPANYING WRITTEN MATERIALS, AND ANY ACCOMPANYING HARDWARE. THIS LIMITED WARRANTY GIVES YOU SPECIFIC LEGAL RIGHTS. YOU MAY HAVE OTHERS WHICH VARY FROM STATE/JURISDICTION TO STATE/JURISDICTION.

NO LIABILITY FOR CONSEQUENTIAL DAMAGES. TO THE MAXIMUM EXTENT PERMITTED BY APPLICABLE LAW, IN NO EVENT SHALL MANUFACTURER OR ITS SUPPLIERS BE LIABLE FOR ANY DAMAGES WHATSOEVER (INCLUDING WITHOUT LIMITATION, DIRECT OR INDIRECT DAMAGES FOR PERSONAL INJURY, LOSS OF BUSINESS PROFITS, BUSINESS INTERRUPTION, LOSS OF BUSINESS INFORMATION, OR ANY OTHER PECUNIARY LOSS) ARISING OUT OF THE USE OF OR INABILITY TO USE THIS PRODUCT, EVEN IF MANUFACTURER HAS BEEN ADVISED OF THE POSSIBILITY OF SUCH DAMAGES. IN ANY CASE, MANUFACTURER'S AND ITS SUPPLIERS' ENTIRE LIABILITY UNDER ANY PROVISION OF THIS

#### AGREEMENT SHALL BE LIMITED TO THE AMOUNT ACTUALLY PAID BY YOU FOR THE SOFTWARE AND/OR MICROSOFT HARDWARE. BECAUSE SOME STATES/JURISDICTIONS DO NOT ALLOW THE EXCLUSION OR LIMITATION OF LIABILITY FOR CONSEQUENTIAL OR INCIDENTAL DAMAGES, THE ABOVE LIMITATION MAY NOT APPLY TO YOU.

This Software License Agreement is governed by the laws of the Province of Ontario, Canada. Each of the parties hereto irrevocably attorns to the jurisdiction of the courts of the Province of Ontario and further agrees to commence any litigation which may arise hereunder in the courts located in the Judicial District of York, Province of Ontario.

Si vous vous êtes procuré ce produit Microsoft(r) ou ce matériel Microsoft(r) au CANADA, la garantie suivante s'adresse à vous. GARANTIE LIMITÉE. Le Fabricant garantit que (a) la performance du LOGICIEL sera substantiellement en conformité avec les documents écrits qui l'accompagnent pour une période de quatre-vingt-dix (90) jours à compter de la date de réception, et que (b) tout matériel de Microsoft fourni avec le LOGICIEL sera exempt de défaut de matière première ou de vice de fabrication dans des conditions normales d'utilisation et d'entretien pour une période d'un (1) an à compter de la date de réception. Toutes garanties ou conditions implicites concernant le LOGICIEL et le matériel Microsoft sont limitées à quatre-vingt-dix (90) jours et un (1) an, respectivement.

RECOURS DU CLIENT. La seule obligation du Fabricant et de ses fournisseurs et votre recours exclusif seront, au choix du Fabricant, soit (a) le remboursement du prix payé ou (b) la réparation ou le remplacement du LOGICIEL ou du matériel qui n'est pas conforme à la Garantie limitée et qui est retourné au Fabricant avec une copie de votre reçu. Cette Garantie limitée est nulle si la défectuosité du LOGICIEL ou du matériel est causée par un accident, un traitement abusif ou une mauvaise application. Tout LOGICIEL ou matériel de remplacement sera garanti pour le reste de la période de garantie initiale ou pour trente (30) jours, selon laquelle de ces deux périodes est la plus longue.

EXCLUSION DE TOUTE AUTRE GARANTIE. Selon la portée maximale autorisée par la loi applicable, le Fabricant et ses fournisseurs renoncent à toutes autres garanties ou conditions, expresses ou implicites, y compris mais ne se limitant pas aux garanties implicites de la qualité marchande ou un usage particulier en ce qui concerne le LOGICIEL, la documentation

#### GARANTIE ET DISPOSITIONS PARTICULIÈRES POUR LE CANADA GARANTIE LIMITÉE

écrite et tout matériel qui l'accompagnent. Cette garantie limitée vous accorde des droits spécifiques reconnus par la loi.

ABSENCE DE RESPONSABILITÉ POUR LES DOMMAGES INDIRECTS. Selon la portée maximale autorisée par la loi applicable, le Fabricant ou ses fournisseurs ne pourront être tenus responsables en aucune circonstance de tous dommages quels qu'ils soient (y compris mais non de façon limitative les dommages directs ou indirects causés par des lésions corporelles, la perte de bénéfices commerciaux, l'interruption des affaires, la perte d'information commerciale ou toute autre perte pécuniaire) découlant de l'utilisation ou de l'impossibilité d'utilisation de ce produit, et ce même si le Fabricant a été avisé de l'éventualité de tels dommages. En tout état de cause, la seule responsabilité du Fabricant et de ses fournisseurs en vertu de toute disposition de cette Convention se limitera au montant que vous aurez effectivement payé pour l'achat du LOGICIEL et/ou du matériel Microsoft.

La présente Convention de droits d'utilisation de logiciel est régie par les lois de la province d'Ontario, Canada. Chacune des parties aux présentes reconnaît irrévocablement la compétence des tribunaux de la province d'Ontario et consent à instituer tout litige qui pourrait découler des présentes auprès des tribunaux situés dans le district judiciaire de York, province d'Ontario.

LIMITED WARRANTY. Manufacturer warrants that (a) the SOFTWARE will perform substantially in accordance with the accompanying written materials for a period of ninety (90) days from the date of receipt, and (b) any Microsoft hardware accompanying the SOFTWARE will be free from defects in materials and workmanship under normal use and service for a period of one (1) year from the date of receipt. Any implied warranties on the SOFTWARE and Microsoft hardware are limited to ninety (90) days and one (1) year, respectively. Some states/jurisdictions do not allow limitations on duration of an implied warranty, so the above limitation may not apply to you.

CUSTOMER REMEDIES. Manufacturer's and its suppliers' entire liability and your exclusive remedy shall be, at Manufacturer's option, either (a) return of the price paid, or (b) repair or replacement of the SOFTWARE or hardware that does not meet this Limited Warranty and which is returned to Manufacturer with a copy of your receipt. This Limited Warranty is void if failure of the SOFTWARE or hardware has resulted from accident, abuse, or

#### WARRANTY AND SPECIAL PROVISIONS FOR THE UNITED STATES OF AMERICA AND ANY OTHER COUNTRY -LIMITED WARRANTY

misapplication. Any replacement SOFTWARE or hardware will be warranted for the remainder of the original warranty period or thirty (30) days, whichever is longer.

NO OTHER WARRANTIES. TO THE MAXIMUM EXTENT PERMITTED BY APPLICABLE LAW, MANUFACTURER AND ITS SUPPLIERS DISCLAIM ALL OTHER WARRANTIES, EITHER EXPRESS OR IMPLIED, INCLUDING, BUT NOT LIMITED TO IMPLIED WARRANTIES OF MERCHANTABILITY AND FITNESS FOR A PARTICULAR PURPOSE, WITH REGARD TO THE SOFTWARE, THE ACCOMPANYING WRITTEN MATERIALS, AND ANY ACCOMPANYING HARDWARE. THIS LIMITED WARRANTY GIVES YOU SPECIFIC LEGAL RIGHTS. YOU MAY HAVE OTHERS WHICH VARY FROM STATE/JURISDICTION TO STATE/JURISDICTION.

NO LIABILITY FOR CONSEQUENTIAL DAMAGES. TO THE MAXIMUM EXTENT PERMITTED BY APPLICABLE LAW, IN NO EVENT SHALL MANUFACTURER OR ITS SUPPLIERS BE LIABLE FOR ANY DAMAGES WHATSOEVER (INCLUDING WITHOUT LIMITATION, SPECIAL, INCIDENTAL, CONSEQUENTIAL, OR INDIRECT DAMAGES FOR PERSONAL INJURY, LOSS OF BUSINESS PROFITS, BUSINESS INTERRUPTION, LOSS OF BUSINESS INFORMATION, OR ANY OTHER PECUNIARY LOSS) ARISING OUT OF THE USE OF OR INABILITY TO USE THIS PRODUCT, EVEN IF MANUFACTURER HAS BEEN ADVISED OF THE POSSIBILITY OF SUCH DAMAGES. IN ANY CASE, MANUFACTURER'S AND ITS SUPPLIERS' ENTIRE LIABILITY UNDER ANY PROVISION OF THIS AGREEMENT SHALL BE LIMITED TO THE AMOUNT ACTUALLY PAID BY YOU FOR THE SOFTWARE AND/OR MICROSOFT HARDWARE. BECAUSE SOME STATES/JURISDICTIONS DO NOT ALLOW THE EXCLUSION OR LIMITATION OF LIABILITY FOR CONSEQUENTIAL OR INCIDENTAL DAMAGES, THE ABOVE LIMITATION MAY NOT APPLY TO YOU.

#### **SPECIAL PROVISIONS**

U.S. GOVERNMENT LICENSE RIGHTS. All SOFTWARE provided to the U.S. Government pursuant to solicitations issued on or after December 1, 1995 is provided with the commercial license rights and restrictions described in this EULA. All SOFTWARE provided to the U.S. Government pursuant to solicitations issued prior to December 1, 1995 is provided with "Restricted Rights" as provided for in FAR, 48 CFR 52.227-14 (JUNE 1987) or DFAR, 48 CFR 252.227-7013 (OCT 1988), as applicable. Manufacturer is responsible for ensuring the SOFTWARE is marked with the "Restricted Rights Notice" or "Restricted Rights Legend," as required. All rights not

expressly granted are reserved.

If you acquired the SOFTWARE in the United States of America, this Software License Agreement and Warranty are governed by the laws of the State of Washington, U.S.A. If you acquired the SOFTWARE outside the United States of America, local law may apply. Blank Page

# **Table of Contents**

| Important Notice to Purchaser:                                                      | 1-1         |
|-------------------------------------------------------------------------------------|-------------|
| End User License Agreement (EULA)                                                   |             |
| EASTMAN KODAK COMPANY Health Imaging Software End User License Agreement            |             |
| License                                                                             |             |
| Limited Warranty                                                                    |             |
| Limitation of Remedies                                                              |             |
| General                                                                             |             |
| U.S. Government Restricted Rights                                                   |             |
| END-USER LICENSE AGREEMENT FOR MICROSOFT DESKTOP OPERATING SYSTEMS                  |             |
| SOFTWARE PRODUCT LICENSE                                                            |             |
| WARRANTY AND SPECIAL PROVISIONS FOR AUSTRALIA, NEW ZEALAND OR PAPUA NEW G           | UINEA - EX- |
| PRESS LIMITED WARRANTY                                                              |             |
| WARRANTY AND SPECIAL PROVISIONS FOR ENGLAND, SCOTLAND, WALES AND IRELAND -<br>RANTY |             |
| WARRANTY AND SPECIAL PROVISIONS FOR CANADA - LIMITED WARRANTY                       |             |
| GARANTIE ET DISPOSITIONS PARTICULIÈRES POUR LE CANADA GARANTIE LIMITÉE              | 1-16        |
| WARRANTY AND SPECIAL PROVISIONS FOR THE UNITED STATES OF AMERICA AND ANY OT         | HER COUNTRY |
| - LIMITED WARRANTY                                                                  |             |
| 1 Introduction                                                                      |             |
| Kodak DryView 8150                                                                  |             |
| Laser Imager                                                                        |             |

| How the Laser Imager Works    1-3      Print Sequence    1-4 | aber minager               |     |   |
|--------------------------------------------------------------|----------------------------|-----|---|
| Print Sequence                                               | How the Laser Imager Works | 1-3 | ; |
|                                                              |                            |     |   |

## 2 Operation and Maintenance

| Operator Control of the Imager     |  |
|------------------------------------|--|
| Turning Imager Power ON and OFF    |  |
| Power ON                           |  |
| Power OFF                          |  |
| Power Failures                     |  |
| Using the Touch Screen Local Panel |  |

### Table of Contents

| Home Screen                                         | 2-5 |
|-----------------------------------------------------|-----|
| Screen Controls                                     |     |
| Local Panel Help                                    |     |
| Local Panel Passcodes                               |     |
| Home Screen Description                             |     |
| Film Supply Button Status Information               |     |
| Home Screen Status Line                             |     |
| Home Screen Attention Notices                       |     |
| Film Supply Screen                                  |     |
| Density Test Screen                                 |     |
| Main Menu                                           |     |
| System Functions Screen                             |     |
| Select job Queue Type Screen                        |     |
| System Information Menu                             |     |
| Current Errors Screen                               |     |
| Error Message Screen                                |     |
| Setup Imager Screen                                 |     |
| Service Screen                                      |     |
| Image Resizing                                      |     |
| Operation                                           |     |
| Opening the Front Door                              |     |
| Opening the Front Door Manually                     |     |
| Opening the Hood                                    |     |
| Loading and Removing Film Cartridges                |     |
| Recycling Empty Film Cartridges                     |     |
| Running a Calibration Print                         |     |
| Calibration Prints                                  |     |
| Calibration Failure                                 |     |
| Requesting a Calibration Print from the Local Panel |     |
| Requesting a Density Test                           |     |
| Local Panel Passcodes                               |     |
| Setting Up Passcodes                                |     |
| Logging On to the Local Panel with a passcode       |     |
| Logging Off                                         |     |
| Key Operator Functions                              |     |
| Adjusting Local Panel Preferences                   |     |

| Displaying the Setup Local Panel Screen |  |
|-----------------------------------------|--|
| Setting Time and Date                   |  |
| Operator Maintenance                    |  |
| Cleaning the Laser Imager               |  |
| Replacing the Charcoal Filter           |  |
| Preventive Maintenance                  |  |

# 3 Troubleshooting

| Correcting Errors                   |  |
|-------------------------------------|--|
| Error and Alarm Indications         |  |
| Home Screen Status Messages         |  |
| Error Message Screen                |  |
| Current Errors Screen               |  |
| Current Errors Notice on the        |  |
| Home Screen                         |  |
| Calibration Failure                 |  |
| Film Transport Problems             |  |
| Manually Closing the Film Cartridge |  |
| Film Pickup Problems in Area 1      |  |
| Removing Film Jams from Area 2      |  |
| Removing Film Jams from Area 3      |  |
| Removing Film Jams from Area 4      |  |
| Removing Film jams from Area 5      |  |
| Calling for Support                 |  |

# 4 Adding a Modality

| Preparing to Add a Modality          | 4-1  |
|--------------------------------------|------|
| Modality-Related Parameters          |      |
| Configuration Procedure              |      |
| Changing the Modality ID             | 4-10 |
| Setting the Advanced Parameters      | 4-11 |
| Selecting Film Size                  | 4-12 |
| Selecting Film Type                  | 4-13 |
| Selecting the Type of Image Resizing | 4-14 |
| Selecting Print Priority             | 4-15 |
| Selecting N_Event Reporting          | 4-17 |
| Selecting Report Warnings            | 4-18 |
|                                      |      |

| Selecting Use of a Density Patch on the Film |  |
|----------------------------------------------|--|
| Selecting Color Negotiation                  |  |
| Setting up the Text                          |  |
| (Annotation) Box                             |  |
| Saving the Modality (SCU)                    |  |
| Parameters                                   |  |
| Backing up the Configuration                 |  |

# 5 Optimizing Image Quality

| Image Quality Parameters                     | 5-1  |
|----------------------------------------------|------|
| Selecting the Image Quality Parameter Values |      |
| Non-GSDF Modalities                          |      |
| GSDF-Compliant Modalities                    | 5-9  |
| Entering the Image Quality Parameters        | 5-10 |

# 6 Specifications

| Dimensions            | 6-1 |
|-----------------------|-----|
| Electrical            | 6-1 |
| Laser Specifications  | 6-2 |
| Operating Environment | 6-2 |
| Storage Environment   |     |
| Environmental Effects |     |
| Film Sizes            | 6-3 |
| Film Types            | 6-3 |
| Film Throughput       |     |
| Agency Compliance     |     |
| · · ·                 |     |

# 7 Film Technical Information

| General Description7                   | 7-1 |
|----------------------------------------|-----|
| Spectral Sensitivity7                  | 7-1 |
| Image Quality7                         | 7-2 |
| Automatic Image Quality Control        | 7-2 |
| Environmental Impact                   | 7-2 |
| Recycling Film7                        | 7-3 |
| Storing and Handling Undeveloped Film7 | 7-3 |
| Handling Developed Film                | 7-4 |
| Archiving Developed Film               | 7-4 |
| Dissipating Odor                       |     |

| Dissipating Heat |  |
|------------------|--|
| Glossary         |  |

September 30, 2004

# Kodak DryView 8150 Laser Imager

The *Kodak DryView* 8150 Laser Imager is a continuous-tone laser imager with an internal photothermographic film processor. Heat, rather than photo chemicals, is used to develop the film. The Imager receives digital images from medical image source devices (modalities) over a network. The format that the Imager accepts is DICOM.

The Imager prints images on *Kodak DryView* Laser Imaging Film that is packed in 125-sheet cartridges. The Imager can accept blue or clear base film in any of the following sizes:

- 11 x 14 in. *DryView* Film (28 x 35 cm)
- 14 x 14 in. *DryView* Film (35 x 35 cm)
- 14 x 17 in. *DryView* Film (35 x 43 cm)

Only one film size can be loaded in the Imager at a time.

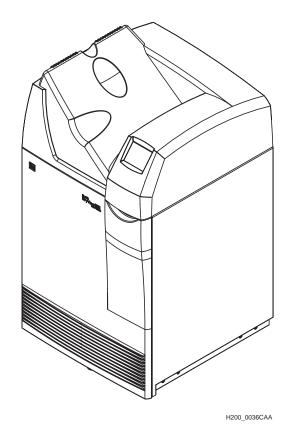

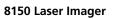

#### How the Laser Imager Works

The Imager is a network printer connected on a network along with one or more medical imaging devices. It prints images sent over the network from up to twelve medical imaging devices or workstations sending images concurrently.

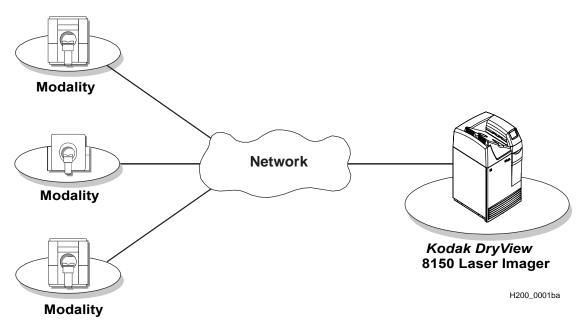

Image Source Devices

The Imager has hard-disk storage for a large number of digital images. As images arrive, they are stored on the hard disk and placed in a print queue (sequenced for printing) based on time of receipt and priority.

Because the Imager can store images, it can continue to accept incoming print jobs even when the film cartridge is empty or the Imager is temporarily unable to print.

Images that require a different film size or film type than is currently in the Imager are placed in a separate "waiting for media" queue and a message on the Local Panel reminds the operator to change film.

|                | During normal operation the Imager requires very little operator attention.<br>The Imager prints automatically in response to print requests from the<br>associated image devices. Information sent along with images by the<br>modalities, such as film size, density and priority, control the print<br>operations. Main operator responsibilities are loading film and monitoring<br>for malfunctions. |  |
|----------------|----------------------------------------------------------------------------------------------------|--|
| Print Sequence | Each time the Imager prints a film, the following sequence occurs. (Refer to the diagram on the following page.)                                                                                                    |  |
|                | 1. Suction cups in the pickup area lift a single sheet of film out of the supply cartridge and feed the film into the film feed rollers.                                                                                                    |  |
|                | 2. The film feed rollers move the film down to the film platen (exposure module).                                                                                                    |  |
|                | 3. The platen rollers move the film into the film platen.                                                                                                    |  |
|                | 4. The platen holds the film stationary while a scanning laser beam exposes the film (writes the image onto the film).                                                                                                    |  |
|                | 5. After exposure, the platen rollers reverse direction and move the film up to the transport rollers. These rollers then move the film up into the film processor.                                                                                                    |  |
|                | 6. As the film passes over the rotating processor drum, heat from the drum develops the film.                                                                                                    |  |
|                | 7. Rollers move the developed film from the processor drum, through<br>the densitometer and on to the receive tray.                                                                                                    |  |
|                |                                                                                                    |  |

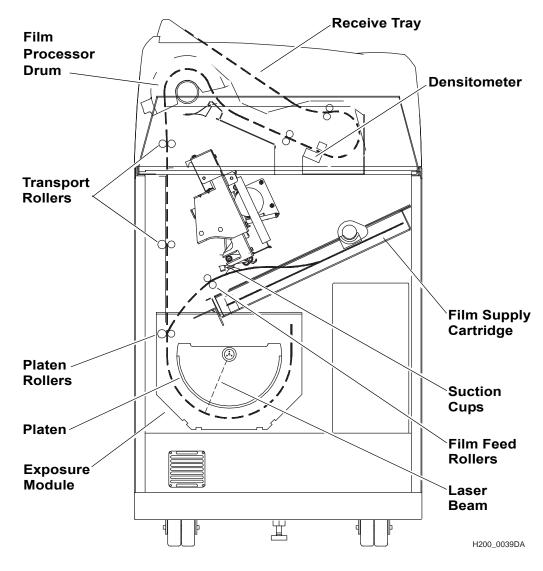

Dashed line is the film path

**Print Sequence** 

Blank Page

# **2** Operation and Maintenance

# **Operator Control of the Imager**

During normal operation, the *Kodak DryView* 8150 Laser Imager receives and automatically prints images sent by modalities over a network. Very little operator control is required. The main operator responsibilities are:

- Turn Imager power ON or OFF.
- Load film cartridges.
- Monitor the number of prints remaining until preventive maintenance is required.
- Monitor and control some Imager functions using the Local Panel.

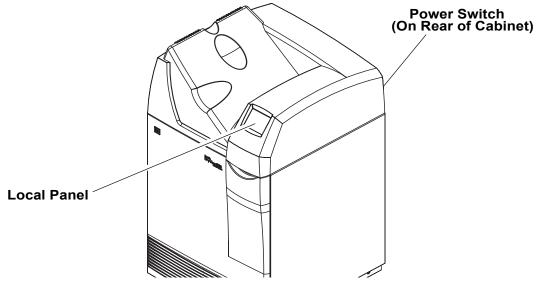

**Operator Controls** 

# **Turning Imager Power ON and OFF**

#### **Power ON**

The power switch is located on the back of the Laser Imager. To turn ON the Imager, set the power switch to the "l" position. The Imager performs a power-up self test that takes about five minutes. After some initial boot-up screens, the Local Panel **Home** screen appears.

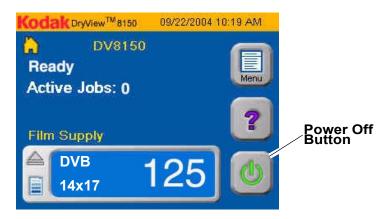

#### Local Panel Home Screen

After the power-up test, the Imager begins a warm-up period that lasts up to 25 minutes. The warm-up period varies depending on how long the Imager has been turned OFF. During warm-up the Imager can receive and store images but cannot print films. When the Imager reaches operating temperature, it starts printing any images that have accumulated during the warm-up period.

During warm-up you can use the Local Panel to check the contents of the film cartridge and to open the front door to load a new film cartridge, if necessary.

Turn the Imager OFF if you do not expect to use it for an extended period of time or to conserve electrical power.

1. Touch the **Power Off** button on the Home screen.

#### **Power OFF**

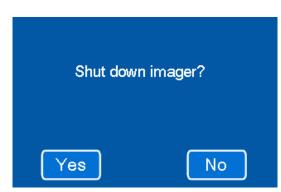

2. Touch Yes.

The following 2 screens are displayed while the Imager is shutting down software.

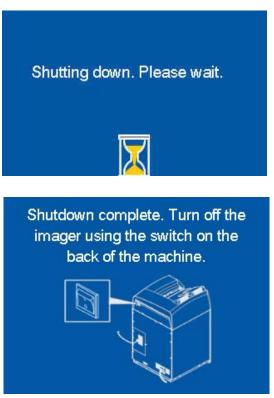

3. Set the power switch to the " $\mathbf{O}$ " (Off) position.

# **Power Failures**

In the event of a power loss, the Laser Imager shuts down. Any films in process will not be completed.

To restart the Imager after power is restored, turn OFF the power switch on the back of the Imager and then turn it ON. After warming up, the Imager automatically reprints any films that were in process when power was interrupted.

# **Using the Touch Screen Local Panel**

The Local Panel displays a collection of screens that you can use to monitor Imager operations and to control some Imager functions. You make menu selections and navigate between Local Panel screens by lightly touching buttons on the touch screen. There is a beep sound each time you touch a button. This sound can be disabled if you wish.

# CAUTION:

Use only your finger when selecting buttons on the screen. Using hard objects, such as pens or pencils, can damage the surface of the touch screen.

The **Home** screen appears after the initial startup screens. It provides status information about the current Imager operation and shows the contents of the film tray. From this screen you can navigate to all other Local Panel screens.

The Local Panel automatically returns to the **Home** screen from any other screen after a few minutes if there is no operator input to the touch screen. For more information about the **Home** screen see "Home Screen Description" on page 2-10.

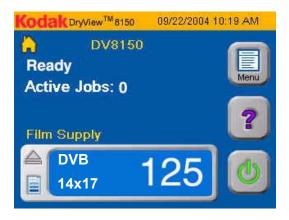

## **Home Screen**

## **Screen Controls**

Many of the Local Panel screens have some or all of the buttons on the typical screen below. These buttons are used to navigate between the Local Panel screens and to select items from lists or menus.

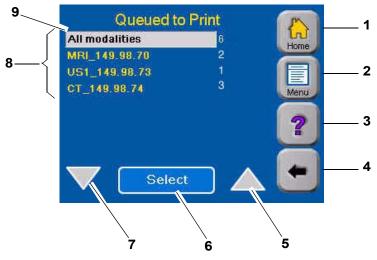

#### **Screen Controls**

- **1 Home button.** Returns to the Home screen.
- 2 Menu button. Displays the Main Menu screen. (See "Main Menu" on page 2-18.)
- 3 Help button. Displays Help information for the current screen or selected item.
- **4 Back Arrow button.** Returns to the previous screen.
- 5 **Up Arrow button.** Moves the **Highlight** bar up to the next item in the list.
- **6 Select button.** Selects the highlighted item in the list. This displays a screen related to the selected list item.
- 7 **Down Arrow button.** Moves the **Highlight** bar down to the next item in the list.

8 **List.** Several types of lists appear in Local Panel screens. Examples are menus, lists of print jobs and lists of modalities.

You select an item in a list using the **Up** and **Down** arrows and the **Select** button. Selecting an item displays another screen that presents information or choices related to the item you selected.

9 Highlight Bar. This gray bar identifies which one of the items in the list will be selected by the Select button. You can move the Highlight Bar with the Up and Down arrows.

When a list contains more items than can be displayed on a single screen, a second screen contains the last items in the list. A vertical bar indicates that there are two screens for the list. A position indicator shows if the screen displayed is the first or second screen. To move to the second screen, use the **Down** arrow to scroll beyond the last item on the first screen.

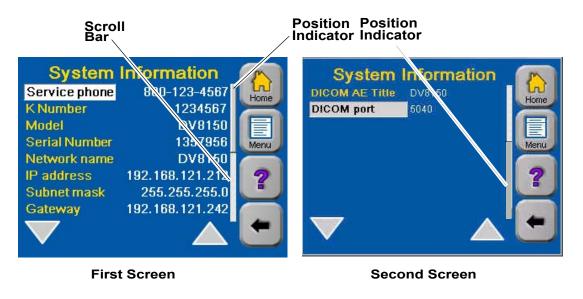

List Scroll Bar

## Local Panel Help

The Local Panel has several types of Help information that explain most of the Local Panel functions. Touch the **Help** button to see a Help topic.

| Screen Help             | Most screens have a <b>Help</b> button that provides Help<br>information for the screen and for buttons and other<br>items on the screen |
|-------------------------|----------------------------------------------------------------------------------------------------|
| Local Panel<br>Tutorial | On the <b>Home</b> screen, touch the <b>Help</b> button to see a list of brief tutorials about the Imager. There are four topics:        |
|                         | Change Film                                                                                                    |
|                         | Density Test                                                                                                    |
|                         | • Set Up Imager                                                                                                    |
|                         | Open Front Door                                                                                                    |
| Installation            | The installation assistants lead the user through the                                                                                    |

#### Assistants

The installation assistants lead the user through the setup procedures. There are two installation assistants:

- Installation Assistant Used for first-time setup of the Imager.
- Modality Installation Assistant Used when configuring the Imager for a specific modality.

## **Local Panel Passcodes**

Some Local Panel functions can be performed only by users with passcodes. There are three types of Local Panel passcodes:

| Key Operator<br>Passcode   | Lets Key Operators perform the following functions:                                                                                                    |  |
|----------------------------|----------------------------------------------------------------------------------------------------|--|
|                            | <ul> <li>Delete print jobs</li> <li>Perform some Local Panel setup functions</li> <li>Disable printing</li> <li>Enter the date of a filter change in the Service Log</li> </ul>         |  |
| Customer First<br>Passcode | Lets Customer First-trained technicians select the PM (preventive maintenance) function on the <b>Service</b> screen. This records the date of a PM and resets the print count to zero. |  |
| Service Passcode           | Lets installers and service technicians use all Local<br>Panel functions except the PM (preventive<br>maintenance) function on the <b>Service</b> screen.                               |  |

Users without passcodes can access most Local Panel features except:

- Imager setup functions.
- Service functions.

For more information on passcodes see "Local Panel Passcodes" on page 2-57.

## Home Screen Description

During the power-up self test, this is the first screen you see after the initial start-up screens. The Local Panel always returns to this screen after a few minutes if there are no operator selections on the touch screen.

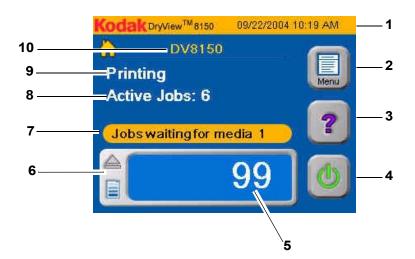

- **1 Title Bar.** Shows the **Date and Time**.
- 2 Menu button. Displays the Main Menu. (See "Main Menu" on page 2-18.)
- **3 Help button**. Displays Help information for the current screen. For the **Home** screen, this button also lets you view tutorials that explain the Local Panel functions.

From the **Home** screen Help you can also change the language for the **Home** screen

- 4 **Power Off button**. Displays a confirmation screen where you can select **Yes** to turn off the Imager or **No** to return to the **Home** screen.
  - NOTE: This button does not remove all power from the Imager. You must also turn OFF the power switch on the back of the Imager.
- 5 **Film Count**. The number of sheets remaining in the film cartridge.

- **6 Film Supply button.** Touch to display the **Film Supply** screen which provides 3 choices:
  - Open Front Door
  - Calibrate Film
  - Run Density Test

#### (See "Film Supply Screen" on page 2-16.)

The **Film Supply** button also displays status information about the film supply within its outline. (See "Film Supply Button Status Information" on page 2-12).

- 7 **Attention Notice.** There are three attention notices:
  - Jobs Waiting for Media
  - PM due: Call Service
  - Current Errors: X

See "Home Screen Attention Notices" on page 2-15.

- 8 Active Jobs. The number of print jobs in the Imager being printed and waiting to be printed.
- 9 Status Line. Several status messages about the current condition of the Imager can appear on this line. (See "Home Screen Status Line" on page 2-14.)
- **10 Imager Name.** The name given to the Imager when it was installed.

#### Film Supply Button Status Information

The **Film Supply** button displays information about the film supply with a combination of messages and color. The most common condition is:

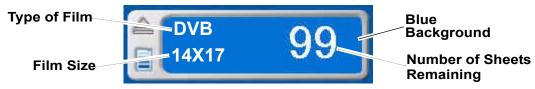

This indicates a normal film supply (20 sheets or more).

The following table shows all of the status conditions that can be displayed in the **Film Supply** button.

| Message in<br>Film Supply<br>Button    | Background<br>Color         | Explanation                                                                                                    |
|----------------------------------------|-----------------------------|----------------------------------------------------------------------------------------------------|
| Film Count, Film<br>type, and Size     | Blue                        | Film normal (20 sheets of more).                                                                                                    |
| Film Count, Film<br>type, and Size     | Yellow                      | Film low (Less than 20 sheets).                                                                                                    |
| Film Count (0),<br>Film type, and Size | Flashing Blue<br>and Yellow | Film cartridge empty.                                                                                                    |
| No Cartridge                           | Yellow                      | No film cartridge in the Imager.                                                                                                    |
| Opening - Please<br>Wait               | Blue                        | The Imager is opening the film<br>cartridge after the front door has<br>been closed.                                                       |
| Calibrating - Please<br>Wait           | Blue                        | The Imager is running a calibration print.                                                                                                 |
| Not Calibrated                         | Yellow                      | The AIQC system is not calibrated<br>for the current film cartridge. Run<br>a calibration print. See<br>"Calibration Prints" on page 2-53. |

#### Film Supply Button Status Combinations

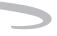

## Film Supply Button Status Combinations

| Message in<br>Film Supply<br>Button | Background<br>Color         | Explanation                            |
|-------------------------------------|-----------------------------|----------------------------------------|
| Fail                                | Flashing Blue<br>and Yellow | The film cartridge has failed to open. |

## Home Screen Status Line

The following messages can appear on the Status Line:

| Message             | Explanation                                                                                                    |
|---------------------|----------------------------------------------------------------------------------------------------|
| Printing            | Printing images from the print queue.                                                                                                    |
| Ready               | Ready to print. No images in the print queue for the currently loaded film size.                                                                                                    |
| Self-test           | The Imager is performing the power-up self test.                                                                                                    |
| Warming =           | The Imager is warming up. The number of<br>minutes until the Imager will be at operating<br>temperature is displayed after the = sign. The<br>Imager can receive images but not print until<br>fully warmed.  |
| Door open requested | The operator has touched the <b>Door Open</b><br>button on the Local Panel. The door will be<br>unlatched after the Imager closes the film<br>cartridge and completes any films currently<br>being processed. |
| Door open           | The front door is open.                                                                                                    |
| Hood open           | The hood is open.                                                                                                    |
| Not ready           | The Imager cannot print.                                                                                                    |
| Printing disabled   | Printing has been disabled for service.                                                                                                    |

I

# Home Screen Attention Notices

Three attention notices can appear on the Home Screen:

## Jobs waiting for media: 1

This notice appears when there are 1 or more print jobs in the print queue that require a different size or type of film than is currently loaded. An audible alarm sounds when the number of jobs waiting for media goes from 0 to 1. Touch the screen anywhere to silence the alarm.

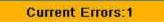

This notice shows the number of errors that have not yet been corrected. Depending on the type of error(s), the Imager may not be able to continue printing or receiving messages. To see a list of current errors, touch **Menu** > **Current Errors**. The **Current Errors** screen will appear. (See "Current Errors Screen" on page 2-29).

PM due: Call Service

This notice appears when the print count reaches a preset value. Preventive Maintenance should be performed. (See "Preventive Maintenance" on page 2-69.)

## **Film Supply Screen**

This screen provides three options related to the film supply in the Imager. To display this screen: **Home** > touch **Film Supply** button.

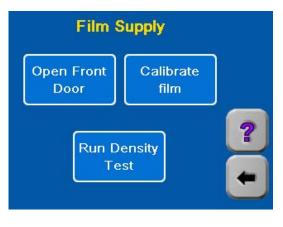

| Open Front<br>Door  | Unlatches the front door after closing the film cartridge and completing any films in the film path.                        |  |
|---------------------|----------------------------------------------------------------------------------------------------|--|
| Calibrate<br>Film   | Runs a calibration test print. (See "Calibration Prints" on page 2-53.)                                                     |  |
| Run Density<br>Test | Displays the <b>Density Test</b> screen that lets you request a SMPTE test print. (See "Density Test Screen" on page 2-17.) |  |

#### **Density Test Screen**

This screen lets you to print one or more SMPTE density test pattern images. You can specify the maximum density.

To display this screen: Home > Film Supply button > Run Density Test

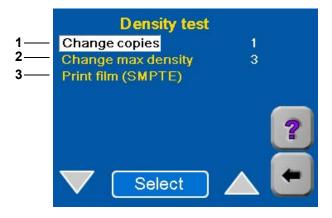

- 1 **Change Copies**. Displays a keypad to change the number of copies of the test print.
- 2 **Change max density**. Displays a keypad to change the maximum density of the test print.
- **3 Print Film** (SMPTE). Prints one or more copies of a SMPTE test pattern.

## Main Menu

You can access most of the Local Panel functions from this menu screen. To display this screen: Touch **Menu**.

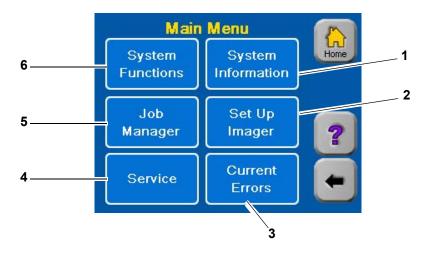

- **1 System Information button**. Displays the **System Information Menu** screen (see "System Information Menu" on page 2-26).
- 2 Setup Imager button. Displays the Setup Imager screen where you can enter or adjust parameters such as the Imager network address, hospital name and image quality parameters. See "Setup Imager Screen" on page 2-31.

This menu choice is used when the Imager is initially installed, when the configuration parameters must be changed or when adding a modality.

Most of the setup functions require a Service passcode. (See "Local Panel Passcodes" on page 2-57.)

Refer to Section 4 for setup procedures to add a modality.

Refer to the *Kodak DryView* 8150 Laser Imager Installation Guide for the required setup procedures.

**3 Current Errors button.** Displays the **Current Errors** screen, which lists errors detected by the Imager. See "Current Errors Screen" on page 2-29. If there are no errors, this button will be disabled.

- **4 Service button.** Displays the **Service** screen. Provides several functions used by service technicians.
  - Most service functions require the Service passcode. (See "Local Panel Passcodes" on page 2-57.)
  - Refer to "Service Screen" on page 2-42 for information on this screen.
- 5 **Job Manager button.** Leads to several screens that display information about print jobs in various queues. You can also delete print jobs from these screens. (See "Select job Queue Type Screen" on page 2-22.)
- **6 System Functions buttons.** Displays the **System Functions** screen. (See "System Functions Screen" on page 2-20.)

## **System Functions Screen**

This screen provides two functions:

- Users who have logged on with a passcode can log off from this screen.
- Operators can set the Imager either **online** or **offline**.

When **online**, the Imager is connected to the network and can receive images from the associated modalities.

When **offline**, the Imager is temporarily disconnected from the network and cannot receive images but jobs in the print queue will continue printing.

To display this screen: **Menu** > **System Functions** 

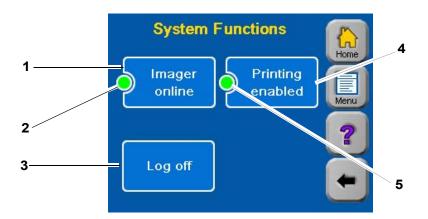

#### **1** Imager online/offline button:

This button toggles between **online** and **offline**. When offline, the Imager is temporarily disconnected from the network and cannot receive images.

#### 2 Online/Offline Indicator:

Green indicates online, yellow indicates offline.

**3 Logoff button.** If you have logged on with any passcode, touch this button to log off. This will prevent unauthorized use of passcode-protected functions.

- 4 **Printing enabled button**. Toggles between **Printing enabled** and **Printing disabled**. When printing is disabled, the Imager can receive images from the modalities on the network but cannot print from the print queue. Requires Key Operator or Service passcode.
- 5 **Enabled/Disabled Indicator**. Green when printing is enabled, yellow when printing is disabled. Requires Key Operator or Service passcode.

#### Select job Queue Type Screen

This screen lists the three job queues and shows the number of print jobs in each queue.

To display this screen: Menu > Job Manager

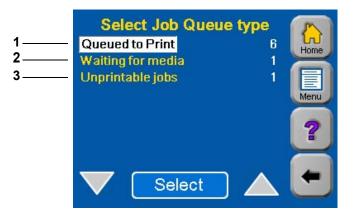

- **1 Queued to Print**. This queue contains all print jobs waiting to be printed except jobs classified as "Unprintable" and "Waiting for media".
- 2 Waiting for Media. This queue contains print jobs that require a different size or type of film than is currently in the film tray. When the operator loads another size or type of film, the Imager places the jobs waiting for the new film in the print queue.
- **3 Unprintable jobs**. This queue contains print jobs that are unprintable because of errors.

To see the number of print jobs from each modality in any one of the above queues, highlight the queue and touch **Select**. The **Select Modality** screen, on page 2-23, appears.

#### **Select Modality Screen**

This screen shows the number of jobs in a queue from each modality. From this screen you can display a list of the jobs from any one modality. To display this screen: **Menu** > **Job Manager** > **Queued to Print** 

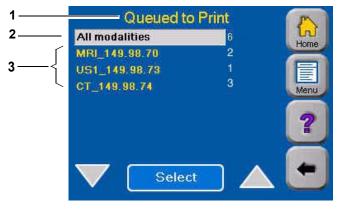

1 Name of the queue being displayed:

- Queued to print
- Waiting for media
- Unprintable jobs
- 2 Select to display a list of jobs from all modalities in the queue.
- **3 List of modalities**. Select a modality to display a list of jobs from that modality.

To display a list of print jobs from one of the modalities, highlight the modality and then touch **Select**. The **Job List** screen appears. (See "Job List Screen" on page 2-24.)

To display a list of print jobs from all modalities, highlight **All modalities** and then touch **Select**.

The above screen is for the "Queued to Print" queue. Similar screens can be displayed for the other two queues:

- "Waiting for media" queue
- "Unprintable jobs" queue

#### Job List Screen

This screen shows a list of the print jobs within a queue that are all from the same modality. The name of the source modality appears on the screen. To display this screen: **Menu** > **Job Manager** > **Queued to Print** > **modality name** 

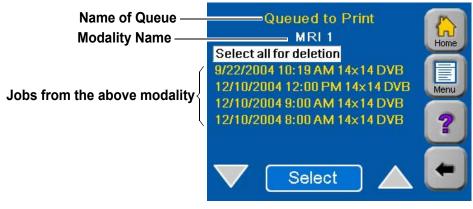

#### Job List

To see detailed information about one of the print jobs on the above screen, highlight the job and then touch **Select**. The Local Panel will display a screen that shows job details. (See "Job Details Screen" on page 2-25.) The choice "Select all for deletion" allows you to delete all jobs in the queue. When you highlight this choice and touch Select, the Local Panel displays a Yes/No confirmation message and then prompts for a User ID and Passcode. The jobs in the queue are deleted only after a valid Key Operator or Service Passcode is entered.

#### Job Details Screen

This screen shows information about a single print job that you selected on the previous screen.

Users with a Key operator passcode can delete this job from the queue by touching the **Delete** button.

To display this screen: **Menu** > **Job Manager** > **Queued to Print** >**modality name** > **Up/Down** to highlight job> **Select** 

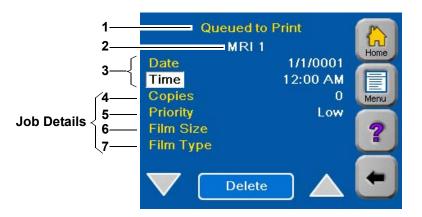

#### Job Details

- 1 Name of the queue that contains this print job.
- 2 Name of the modality that sent this print job to the Imager.
- 3 Date and time the Imager received the print job.
- 4 Number of copies to be printed requested by the submitting modality.
- 5 Job priority set by the modality.
- 6 Film size specified by the modality.
- 7 Film type specified by the modality.

## System Information Menu

From this screen you can select three information screens that display information about the Imager.

To display this screen: **Menu** > **System Information** 

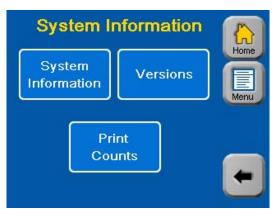

#### System Information Menu

| System<br>Information | Displays a screen that identifies the Imager and shows its<br>network address. You may be asked to supply this<br>information if you call Kodak for support. See "System<br>Information Screen" on page 2-27. |
|-----------------------|----------------------------------------------------------------------------------------------------|
| Versions              | Displays a screen that shows the versions of software<br>components in the Imager. You may be asked to supply<br>this information if you call Kodak for support. See<br>"Versions Screen" on page 2-27.       |
| Print Counts          | Displays a screen that shows the number of films the<br>Imager has printed and number of prints remaining<br>before preventive maintenance is required. See "Print<br>Counts Screen" on page 2-28.            |

#### **System Information Screen**

This screen displays information that identifies the Imager and shows its network address.

To display this screen: **Menu** > **System Information** >**System Information** 

| System            | Information     |      |
|-------------------|-----------------|------|
| Service phone     | 800-123-4567    | Home |
| KNumber           | 1234567         |      |
| Model             | DV8150          |      |
| Serial Number     | 1357956         | Menu |
| Network name      | DV8150          |      |
| IP address        | 192.168.121.212 | 2    |
| Subnet mask       | 255.255.255.0   | -    |
| Gateway           | 192.168.121.242 |      |
| $\mathbf{\nabla}$ |                 |      |

#### **Versions Screen**

This screen shows the current versions of software components in the Imager.

To display this screen: **Menu** > **System Information** > **Versions** 

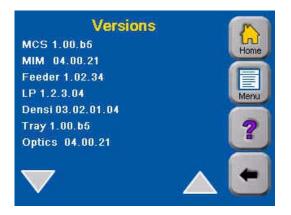

#### **Print Counts Screen**

This screen shows the number of films printed since the Imager was placed in service and the number of prints remaining before the next required PM (Preventative Maintenance session).

To display this screen: Menu > System Information > Print Counts

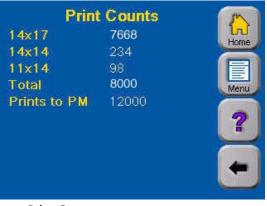

#### **Print Counts**

The "Prints to PM" count is reset to zero when preventive maintenance is performed.

#### **Current Errors Screen**

This screen lists any errors detected by the software in the Imager during print operations.

To display this screen: Menu > Current Errors

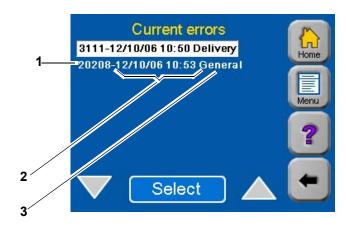

#### **Current Errors**

- **1** Error code identifies the type of error. You will be asked for this code if you call for service.
- **2** Date and time the error occurred.
- **3** Abbreviated description of the error.

To see more information about an error, touch the **Up** or **Down** arrows to highlight the error entry and then touch **Select**. The **Error Message** screen will display. (See page 2-30.)

#### Error Message Screen

This screen appears when the Imager detects an error. It provides information and recommended corrective action for a specific error. You can also display this screen by selecting an error listed on the **Current Errors** screen. (See page 2-29.)

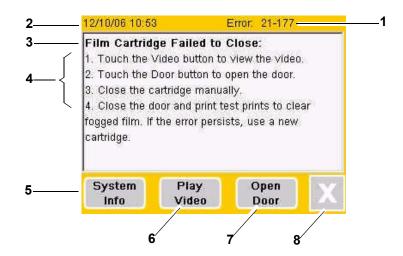

- 1 Error Code identifies a specific error. You will be asked for this code if you call for service.
- **2** Date and time the error occurred.
- 3 Error description.
- 4 Corrective action.
- 5 Touch to display the **System Information** screen.
- 6 Touch to play a short video on how to correct the problem. Not available with all error messages
- 7 Touch to unlatch the front door. Forces the front door open even if the film cartridge cannot close. Not present with all error messages.
- 8 Touch **X** to go to the **Current Errors** screen. (See page 2-29.)

### Setup Imager Screen

This screen is the entry point for all of the Imager configuration functions. These functions are used primarily for installation of the Imager, not for normal operation. Most of these functions require the Service passcode. A few of the Local Panel setup functions are accessible with a Key Operator passcode.

To display this screen: Menu > Setup Imager

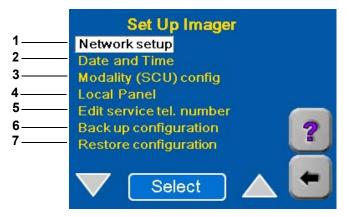

- 1 Network setup. Select to display the Edit network configuration screen. (See page 2-32.)
- **2 Date and Time**. Select to display the **Date Time** screen. (See page 2-33.)
- 3 **Modality (SCU) config.** Select to display the **Select Modality** screen. This is the entry point for setting parameters related to each modality that will print to the Imager. (See page 2-34.)
- 4 **Local Panel**. Select to display the **Setup Local Panel** screen. (See page 2-35.)
- 5 Edit service telephone number. Select to display for changing the service telephone number (See page 2-36.)
- **6 Backup configuration**. Select to perform a configuration backup operation. (See "Backing up the Configuration" on page 4-22
- 7 **Restore configuration**. Select to restore the Imager configuration parameters from a prerecorded backup file. (See "Restore Configuration" on page 2-37.)

# Edit Network Configuration Screen

This screen is used to enter the IP Address and other network parameters for the Imager. The Service passcode is required to display this screen. For network setup procedures using this screen, refer to the Installation Manual for the *Kodak DryView* 8150 Laser Imager.

To display this screen: **Menu** > **Setup Imager** > **Network setup** 

| Edit networ      | k configuration |   |
|------------------|-----------------|---|
| Network name     | DV8150          |   |
| IP address       | 149.198.222.177 |   |
| Subnet mask      | 255.255.255.252 |   |
| Gateway          | 149.198.222.1   |   |
| Ping             |                 |   |
| Advanced         |                 | 2 |
| Apply changes    |                 |   |
| Exit without sav | ring            |   |
|                  |                 | • |

#### **Date and Time Screen**

This screen is used to edit the date and time displayed on the Local Panel Home screen. The Service passcode is required to access this screen. The date and time can be changed only within a plus or minus 24-hour

window, just enough for time zone changes. For date and time setup procedures using this screen, see "Setting Time and Date" on page 2-64.

To display this screen: Menu > Setup Imager > Date and Time

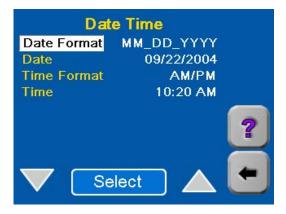

## Select Modality Screen

Each of the modalities that has printed at least once to the Imager is listed on this screen. Selecting one of the modalities leads to a series of configuration screens that are used to enter and edit image quality parameters for the selected modality.

The Service passcode is required to access this screen.

For modality setup procedures initiated from this screen, refer to "Chapter 4 Adding a Modality".

To display this screen: **Menu > Setup Imager > Modality (SCU) config** 

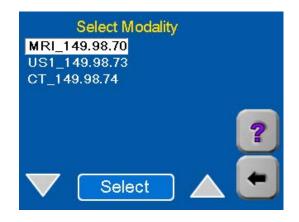

#### Setup Local Panel Screen

From this screen you can access several other screens that allow you to adjust some of the Local Panel properties. To display this screen: **Menu** > **Setup Imager** > **Local Panel** 

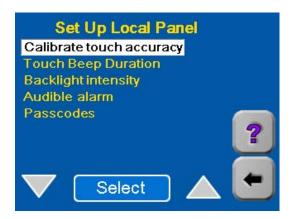

**Calibrate touch accuracy -** Displays a screen for setting the accuracy of the touch buttons on the Local Panel. Requires the Service passcode.

**Touch Beep Duration** - Displays a screen for setting the duration of the "beep" that sounds when any button is touched. Requires a Key Operator passcode. Refer to "Adjust Touch Beep Duration" on page 2-61.

**Backlight intensity** - Displays a screen for setting the intensity of the Local Panel backlight. Requires a Key Operator passcode. Refer to "Adjust Backlight Intensity" on page 2-62

Audible alarm - Displays a screen from which you can:

- Enable or disable the audible alarm.
- Set the duration of audible alarm tone pulses.

The audible alarm sounds when the number of Jobs Waiting for Media goes from 0 to 1 or when an **Error Message** screen is displayed. Requires a Key Operator passcode. Refer to "Adjust the Audible Alarm" on page 2-63

**Passcodes** - Displays a screen for entering and editing passcodes

Requires the Service passcode. Refer to "Local Panel Passcodes" on page 2-57.

Edit Service Telephone Number Screen From this screen you can enter the Service Telephone that appears on the **System Information** screen.

Requires the Service passcode.

To display this screen: **Menu** > **Setup Imager** > **Edit Service tel. number** 

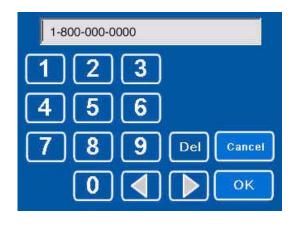

#### **Restore Configuration**

This menu choice allows you to restore the Imager configuration parameters from a previously-recorded backup file.

The backup file is usually recorded on a floppy disk but can also be recorded on the Imager hard drive or on a remote network drive if accessible on the network.

The Service passcode is required.

**Restore procedure** (from floppy disk):

You must have a previously-recorded backup disk.

- 1. From the Home screen, touch **Menu**.
- 2. Touch Set Up Imager.
- 3. Touch No when a message prompts to Use the Installation Assistant.
- 4. If you are not logged in, enter the Service ID and Service Passcode on the two keypads that appear.

The Setup Imager screen appears

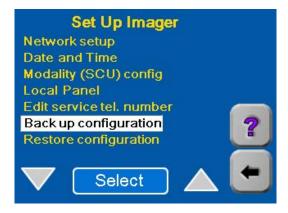

5. Select Restore Configuration.

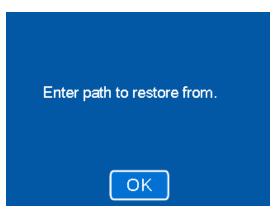

6. Touch OK.

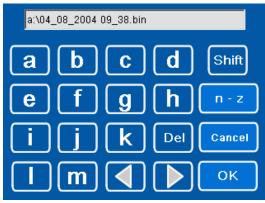

7. Enter the filename exactly as it is written on the backup disk and touch **OK**.

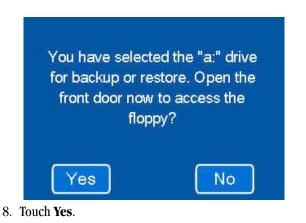

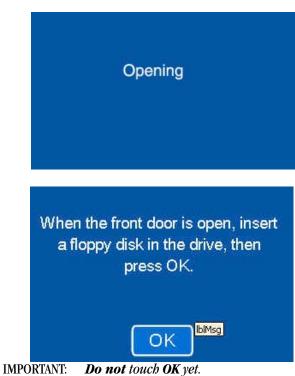

- 9. Wait for the front door to open.

The Imager first closes the film cartridge, completes any films in process and then unlatches the front door.

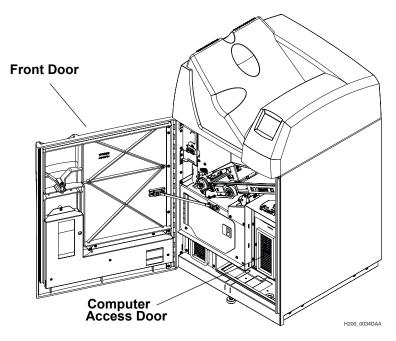

- 10. Open the computer access door.
- 11. Insert the backup diskette into the floppy disk drive.
- 12. Touch OK.

The Imager reads in the backup file. This may take several minutes.

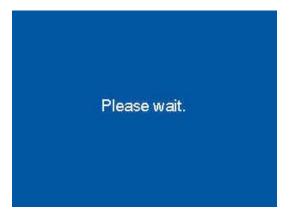

| Restore succeeded. |
|--------------------|
| ΟΚ                 |

- 13. Touch OK.
- 14. Remove the backup disk from the computer.
- 15. Close the computer access door and the Imager front door.
- 16. Log out of the Service Passcode if you are done with service functions:a. Touch the Back arrow to return to the Main Menu.
  - b. Touch System Functions.
  - c. Touch Log off and then Touch OK.
- 17. Touch the **Back** arrow twice to return to the Home screen.
- This completes the restore procedure.

# Service Screen

This screen is the access point for the Local Panel Service functions. To display this screen: **Menu** > **Service** 

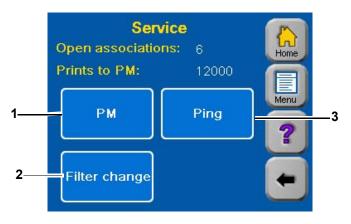

- **1 PM**. Enters the date that preventive maintenance is performed and also resets the print-to-PM counters to zero. See page 2-44. Requires the Customer First passcode.
- 2 **Filter Change**. Select to enter the date of a filter change. See page 2-43. Requires Key Operator or Service passcode.
- Ping. Tests the network connection between the Imager and any other device on the network. See page 2-43.
   Requires Key Operator or Service passcode.

#### Filter Change - Service Menu Choice

Selecting **Filter Change** on the Service screen displays the screen below. Touch **Yes** to enter the current date into the Service History log as the date of a filter change.

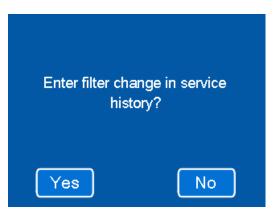

#### Ping - Service Menu Choice

Selecting **Ping** on the Service screen tests the network connection between the Imager and any modality on the network. You must know the IP address of the modality you wish to test.

A keypad appears for entry of the IP address. To send a Ping, enter the IP address of the modality and touch **OK**. The Imager sends a test packet to the modality and waits for a reply.

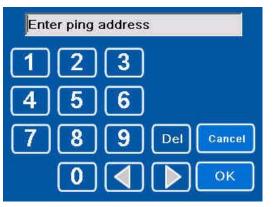

If the Ping is successful, the following message screen appears:

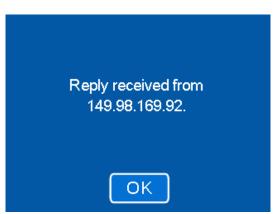

If the modality does not respond to the **Ping**, a message screen informs of the failure

**(ce)** This menu choice performs two functions: Selecting **PM** on the Service Screen displays the screen below.

- Enters the current date into the Service History log as the date of a PM session.
- Resets the "Prints to PM" counter to zero. This counter records the number of films of each size printed since the last PM.

You must have the Customer First passcode to perform this operation. When you select **PM** on the Service Screen, the following screen appears.

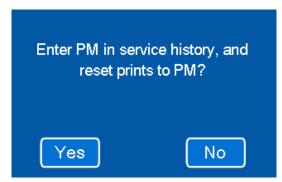

Select **Yes** to continue. Enter the Customer First passcode on the keypad that follows.

#### PM (Preventive Maintenance)| Service Menu Choice

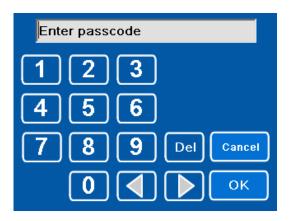

When you enter the Customer First passcode and press **OK**, the PM date is entered and the "Prints to PM" counter is reset. A confirmation screen notifies you that the operation is complete.

If the image sent from the modality is too large for the size of film in the Imager, the Imager can resize the image to fit on the film by either of two methods:

- Minify To reduce the image to fit on the selected film size.
- **Crop** To remove the edges of the image to allow it to fit on the selected page size.

The resizing method is selected separately for each connected modality when the Imager is setup. Refer to "Selecting the Type of Image Resizing" on page 4-14.

Resizing is required when:

- An image is too large to fit on the film currently loaded in the Imager.
- The modality sends an image with a requested image size that the Imager cannot print.

When the Imager resizes an image, it prints an icon on the film to notify that the image has been resized.

Refer to the following table for more information on the resizing methods.

# **Image Resizing**

| Resizing Method                                                                                                    | lcon Printed<br>on Film |
|----------------------------------------------------------------------------------------------------|-------------------------|
| Minify                                                                                                    | Minify Icon             |
| The image file is reduced by the removal of pixel data.                                                                                                    | ी<br>दे≁ह               |
| If the Minify choice was selected when the<br>Imager was setup, the Imager will minify an<br>image if:                                                                                                    | or<br>Scale Icon        |
| 1. The modality sends an image that is too large for<br>the film in the Imager. In this case the Minify icon<br>is printed on the film.                                                                                                    | $\times$                |
| 2. The modality requests an image size that the<br>Imager cannot print. In this case the Scale icon is<br>printed on the film.                                                                                                    |                         |
| Сгор                                                                                                    | Crop Icon               |
| The image perimeter is removed to allow the image to print on the available film and at the same scale as the anatomical area of interest. To fit the image on the printable area of the media, equal portions of the perimeter are removed from the sides of the image and/or the top and bottom of the image. | R                       |
| Cropping may be appropriate if the image is too<br>large to print on the available film, and the size<br>of the area of interest is important to retain.                                                                                                    |                         |
| NOTE:<br>If anatomical areas of interest are near an<br>outer edge of the image, they might be<br>removed from the image when it is printed.                                                                                                    |                         |
| Continued                                                                                                    |                         |

| Resizing Method                                                                                                    | lcon Printed<br>on Film |
|----------------------------------------------------------------------------------------------------|-------------------------|
| Crop (continued)                                                                                                    |                         |
| Cropping allows "true size" printing for larger<br>images. True size printing provides a common<br>scale between images captured on analog<br>systems (those which use medical x-ray film<br>exposed by phosphor screens in cassettes)<br>and printed digital images. The anatomical area<br>of interest is printed at the same size that it is<br>captured on the analog system. Measurements<br>and comparisons between printed analog and<br>digital images are simplified. |                         |
| For example, you request a CR image to print 35x43 cm on a laser imager which supports a maximum print size of 33x41 cm. To make the area of interest the same size as the captured image, enable cropping.                                                                                                    |                         |

### Image Resizing Methods

# Operation

# **Opening the Front Door**

During normal operation you may need to open the front door of the Imager to insert or remove the film cartridge, clear a film jam or change the charcoal filter.

To open the front door while power is ON:

1. On the Home screen, touch the **Film Supply** button.

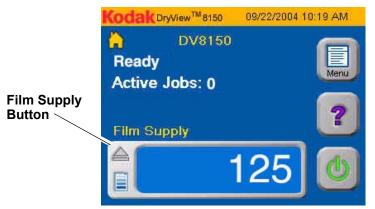

2. Touch **Open Front Door**.

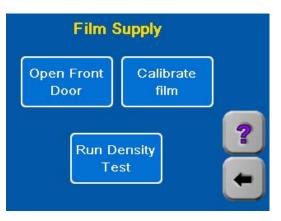

The front door opens after the Imager closes the film cartridge and completes printing any films in process.

If a film jam or other malfunction prevents the film cartridge from closing,

the front door will not unlatch. An error message appears to announce this error. The **Error Message** screen includes an **Open Door** button that will force the door open even though the film cartridge remains open.

# Opening the Front Door Manually

If the Imager power is OFF or if opening the front door from the Local Panel fails, you can use the manual latch to open the front door.

NOTE: If you open the door manually, the film cartridge does not close automatically. You will have to close the cartridge manually if it is open. Several sheets of film at the top of the cartridge will be exposed (fogged) and should be discarded. Removal of exposed films and resealing of a cartridge should be done in a dark room.

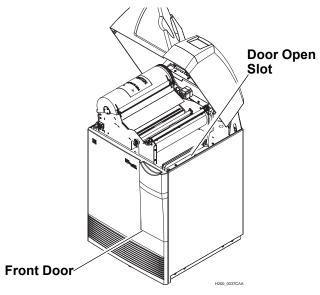

To manually open the front door:

- 1. To minimize film exposure, make the room as dark as possible.
- 2. Raise the hood. See "Opening the Hood" on page 2-51.
- 3. Insert a small-diameter screwdriver or similar item into the Door Open Slot and press down.

The door will unlatch.

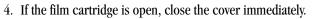

a. Clear any films that may be jammed in the cartridge area.

b. Turn the rollback knob counterclockwise to close the cartridge.

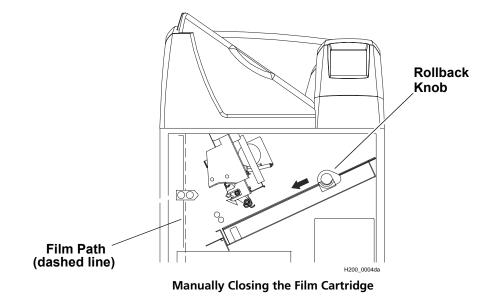

# **Opening the Hood**

You will have to open the hood to clear film jams in the developer area or to open the front door manually.

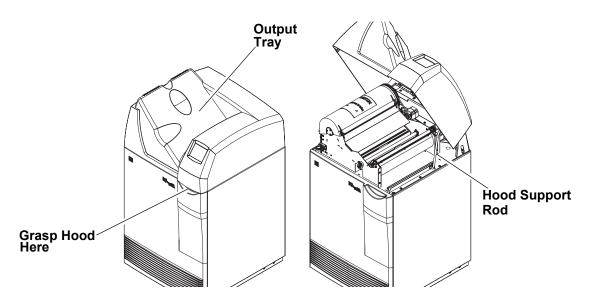

# 

Whenever you raise or lower the hood, grasp the hood only in the area of the recessed slot below the Local Panel to avoid pinching your fingers.

To open the hood:

- 1. Remove any films in the output tray.
- 2. Grasp the hood at the recessed slot below the Local Panel.
- 3. Raise the hood until the support rod locks into the top slot.

To close the hood:

# CAUTION:

# Close the hood carefully. Releasing and dropping the hood could damage the Laser Imager.

- 1. Raise the hood slightly and push the rod slightly to the rear from the slot.
- 2. Gently lower the hood to the closed position.

# Loading and Removing Film Cartridges

To load a film cartridge:

- 1. Open the front door. (See "Opening the Front Door" on page 2-48.)
- 2. Insert the cartridge into the slot as shown in the illustration.
- 3. Slide the cartridge fully into the Imager.
- 4. Close the front door.

After you close the door, the Imager opens the film cartridge. If the film characteristics are different from the previous cartridge, the Imager automatically runs a calibration print (see "Calibration Prints" on page 2-53). The Imager then begins printing jobs from the print queue.

To remove a film cartridge:

- 1. Open the front door. (See "Opening the Front Door" on page 2-48.)
- 2. Lift the edge of the cartridge slightly, then pull the cartridge out of the Imager.

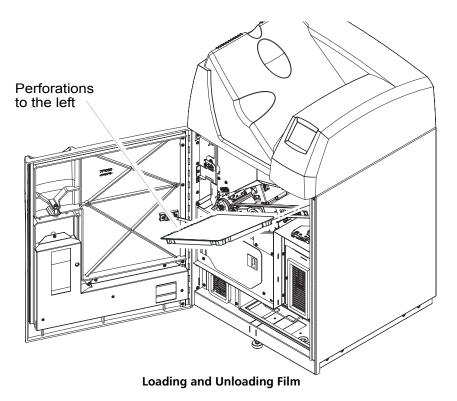

| Recycling Empty Film<br>Cartridges                     | In some regions you can return your empty <i>Kodak DryView</i> Film Cartridges to Kodak for reuse and recycling. Contact your Kodak sales representative to determine the availability of the film cartridge recycling program in your region.                                                                                                    |
|--------------------------------------------------------|----------------------------------------------------------------------------------------------------|
|                                                        | Returned cartridges are carefully inspected. Only components that meet<br>strict quality standards are reused. Components that do not meet the<br>standards are sent to recycling centers for reclamation.                                                                                                    |
|                                                        | This program is part of Kodak's commitment to reduce the environmental impact of our products.                                                                                                    |
|                                                        | For additional information on the <i>Kodak</i> Recycling Program in the U.S. and Canada, visit the Kodak Web site: www.kodak.com/go/KES                                                                                                    |
| Running a Calibration<br>Print                         | You may occasionally have to request that the Imager print a calibration<br>print to calibrate the Imager. You may be asked to do this if you call for<br>service. You should also run a calibration print if a "Not Calibrated" status<br>message appears on the <b>Home</b> screen.                                                                                           |
| <b>Calibration Prints</b>                              | Imager calibration is performed by printing a calibration print. The Imager prints a calibration print when:                                                                                                    |
|                                                        | • A film cartridge containing film with new sensitometric characteristics (speed, contrast) is loaded.                                                                                                    |
|                                                        | • The Imager has not printed film for 7 days.                                                                                                    |
|                                                        | • The Dpatch (density patch) printed on the film is out of range. Applies to 35 x 43 cm (14 x 17 in.) film only.                                                                                                    |
|                                                        | You can also request a calibration print from the Local Panel.                                                                                                    |
|                                                        | A calibration print has a step wedge pattern, a series of 26 stripes of increasing optical density. The only purpose of a calibration print is to calibrate the Imager. You can discard all calibration prints.                                                                                                    |
| Calibration Failure                                    | Occasionally, the Imager may fail calibration and will notify the operator<br>with an error message on the Local Panel. The most common cause is a film<br>problem. Depending on the cause, the Imager may be able to continue<br>operating after you acknowledge the error message. For more information<br>on calibration failure refer to "Calibration Failure" on page 3-6. |
| Requesting a Calibration<br>Print from the Local Panel | To request a calibration print from the Local Panel:<br>1. On the <b>Home</b> screen, touch the <b>Film Supply</b> button.                                                                                                    |

- 2. Touch Calibrate Film.
- 3. Touch Yes then OK.

The Imager will print a calibration film before printing any jobs in the print queue that have not yet started printing and will interrupt a multi-sheet print job to run a calibration print.

**Requesting a Density Test** The Imager can print an internally generated density test print with a SMPTE pattern. Density test prints are often used as a quality assurance tool to verify the uniformity of films printed by the Imager.

To request a SMPTE test print:

1. Start from the Home screen.

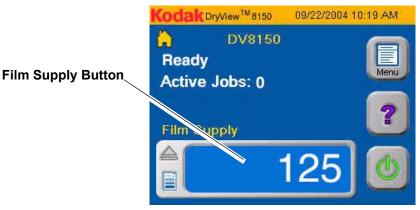

2. Touch the **Film Supply** button.

September 30, 2004

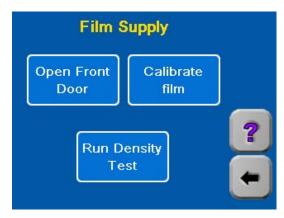

3. Touch **Run Density Test**.

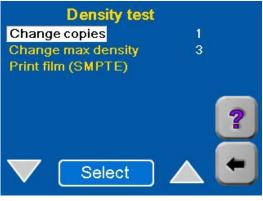

4. If you want to change the maximum density value, highlight **Change Max Density** and touch **Select**.

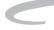

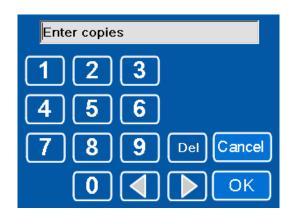

5. Enter the maximum density value that you want and touch **OK**. (Upper limit: 3.1.)

The **Density test** screen reappears.

- 6. To print more than one copy, highlight **Change copies** and touch **Select**.
- 7. On the keypad, enter the number of copies and touch **OK**.
- 8. Highlight **Print film** and touch **Select**.

The density test print is placed at the front of the print queue.

# **Local Panel Passcodes**

There are four levels of access to the Local Panel. Three of these access levels require passcodes.

| <b>Operator Level</b>   | Passcode not required.                                                                                                    |
|-------------------------|----------------------------------------------------------------------------------------------------|
| operator zerez          | Operators can access most Local Panel features<br>except for Service functions and Imager setup<br>functions.                                                                                                    |
| Key Operator<br>Level   | Requires a Key Operator User ID and passcode.                                                                                                    |
|                         | In addition to operator-level functions, key operators can:                                                                                                    |
|                         | <ul> <li>Delete print jobs from the Imager.</li> <li>Adjust some Local Panel settings such as back light intensity and touch beep duration.</li> <li>Enable and disable printing.</li> <li>Record filter changes in the service log.</li> <li>Up to 10 Key Operator passcodes are allowed.</li> </ul> |
| Service Level           | Requires the Service User ID and passcode.                                                                                                    |
|                         | This passcode allows service technicians to access<br>all Local Panel functions except the PM function on<br>the <b>Service</b> screen.                                                                                                    |
|                         | An initial Service passcode is given to the person<br>who installs the Imager. This passcode should be<br>changed as part of the installation process.                                                                                                    |
| Customer First<br>Level | This level allows the user to access the PM<br>(preventive maintenance) function on the <b>Service</b><br>screen. There is only one Customer First password.<br>It is given to trained Customer First technicians.<br>There is no user name associated with this<br>passcode.                         |

I

I

# Setting Up Passcodes

Key Operator Passcodes and the Service passcode are set up on the Passcode Entry screen. Each passcode must be accompanied by a User ID. Only a user with the Service passcode can enter Key Operator passcodes or change the Service passcode.

The Customer First passcode cannot be changed and is not displayed on the Passcode Entry Screen.

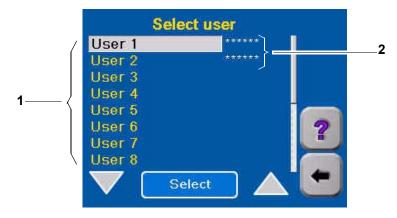

#### Passcode Entry Screen

- 1 **User IDs.** Key Operator user names are the numbers 1-10 and cannot be changed. The Service user name is always the number 99. User names 9, 10 and 99 appear on a second Passcode Entry screen which appears when you scroll beyond user name 8.
- 2 **Passcodes**. Passcodes are numeric only and contain 6 digits. No more than 2 consecutive digits can be the same. For example, the passcode 224466 is acceptable. The passcode 222345 is not valid.

Logging On to the Local Panel with a passcode

When a user selects a function on the Local Panel that requires a passcode, a keypad appears for entry of a User ID. A second keypad appears for a Passcode. After entering a valid User ID and Passcode, the user can access all functions available for the type of password entered.

# **Logging Off**

Users who have logged on with any passcode can log off by touching the **Logoff** button on the **System Functions** screen.

There is also a passcode timeout feature that automatically logs a user off if the are no inputs on the touch screen for 2 minutes. This automatic logoff does not apply when any of the Setup Imager screens are displayed or when an Error Message screen is displayed.

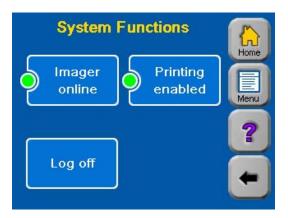

# **Key Operator Functions**

The functions described in this section can be performed by a Key Operator who has logged in with a Key Operator passcode.

For the log-on procedure see "Local Panel Passcodes" on page 2-57.

The Key Operator functions are

- Delete print jobs.
- Set Local Panel properties such as backlight intensity and audible alarm duration.
- Enable or disable printing
- Enter filter change date in the service history.

#### Adjusting Local Panel Preferences

Key Operators can change the following Local Panel properties:

- Volume of "beep" that sounds when you touch any button
- Backlight intensity
- Audible alarm volume
- Audible alarm enable or disable

A Key Operator passcode is required to change these properties.

You make all changes to the Local Panel properties from the **Setup Local Panel** screen. To navigate to this screen:

- 1. On the Home screen, touch Menu.
- 2. On the Main Menu screen, touch Setup Imager.
- 3. When the system prompts to start the **Installation Assistant**, touch **No**.

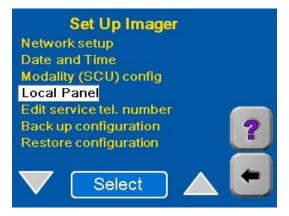

4. Highlight Local Panel and touch Select.

#### Displaying the Setup Local Panel Screen

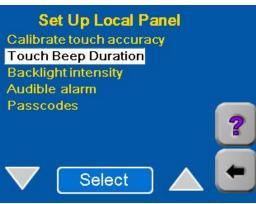

Set Up Local Panel Screen

To adjust beep duration:

- 1. On the Setup Local Panel screen, highlight Touch Beep Duration.
- 2. Touch Select.

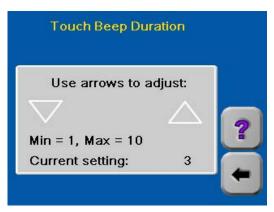

- 3. Touch the **Up** or **Down** arrows to change duration of the beep sound. You will hear a beep each time you touch the **Up** or **Down** arrows.
- 4. Touch the **Back** arrow to return to the **Setup Local Panel** screen.

#### **Adjust Touch Beep Duration**

# Adjust Backlight Intensity

To increase or decrease the backlight intensity:

- 1. On the **Setup Local Panel** screen (page 2-61), highlight **Backlight** intensity.
- 2. Touch Select.

| Use arrows to a    | djust:           |   |
|--------------------|------------------|---|
| $\bigtriangledown$ | $\bigtriangleup$ |   |
| Min = 1, Max = 10  |                  | ? |
| Current setting:   | 8                |   |

- 3. Touch the **Up** or **Down** arrows to change the intensity.
- 4. Touch the **Back** arrow to return to the **Setup Local Panel** screen.

#### **Adjust the Audible Alarm**

The audible alarm is a series of tone pulses that sound when an error occurs or when **Waiting for Media** appears on the Home screen. You can adjust the duration of the tone pulses.

- 1. On the **Setup Local Panel** screen (page 2-61), highlight **Audible Alarm**.
- 2. Touch Select.

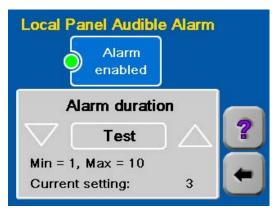

- Touch the Alarm Enabled button to enable or disable the alarm. Touching the button repeatedly alternates between enabled and disabled.
- 4. Touch the **Up** or **Down** arrows to change the tone pulse duration.
- 5. Touch the Back arrow to return to the Setup Local Panel screen.

# **Setting Time and Date**

The time and date appear in the **Home** screen.

The **time**, **time format**, **date** and **date format** can be set. The Service Passcode is required.

The combination of date and time can be increased or decreased by no more than 24 hours.

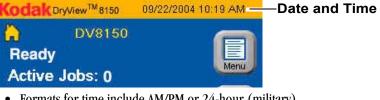

- Formats for time include AM/PM or 24-hour (military).
- Formats for date include
  - MM\_DD\_YYYY
  - DD\_MM\_YYYY
  - YYYY\_MM\_DD

To change the time, time format, date or date format:

1. Touch the Menu button.

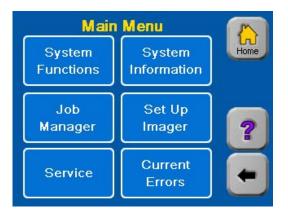

- 2. Touch Setup Imager.
- 3. You will see a prompt to start the Installation Assistant. Select No.

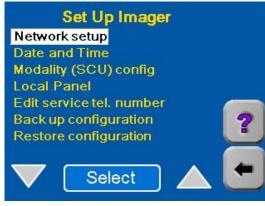

4. Highlight **Date and Time**; then touch **Select**.

| Dat         | e Time     |   |
|-------------|------------|---|
| Date Format | MM_DD_YYYY |   |
| Date        | 09/22/2004 |   |
| Time Format | AM/PM      |   |
| Time        | 10:20 AM   |   |
|             |            | 2 |
|             | elect 🔺 🧲  | • |

- 5. A keypad will prompt for the for the Service user name and then the Service passcode if you are not logged in.
- 6. To change the date format:
  - a. Highlight Date Format.
  - b. Touch **Select** to change the date format.

Each time you touch **Select**, the date format changes. Select one of the following:

- MM\_DD\_YYYY
- DD\_MM\_YYYY
- YYYY\_MM\_DD

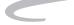

- 7. To change the date:
  - a. Highlight **Date** and touch **Select**.
    - A keypad appears on the Local Panel.
  - b. Enter the new date and touch **OK**.

The new date appears on the **Date Time** screen.

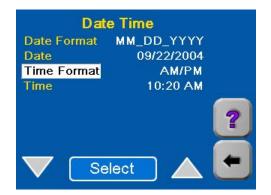

- 8. To change the time format:
  - a. Highlight Time Format and touch Select.
  - b. Touch **Select** to change the time format.

There are two time formats (AM/PM and 24-hour). Each time you touch **Select**, the time format changes to the alternate format.

- 9. To change the time setting:
  - a. Highlight **Time** and touch **Select**.
    - A keypad appears.
  - b. Enter the new time and touch **OK**.

The new time appears on the **Date Time** screen.

# **Operator Maintenance**

#### Cleaning the Laser Imager

Clean the outside surfaces of the Laser Imager as necessary. Use a soft cloth with warm water and mild soap.

# **CAUTION:**

Do not use isopropyl alcohol to clean the exterior surfaces of the Laser Imager. Isopropyl alcohol can dissolve the exterior paint on the Laser Imager.

### Replacing the Charcoal Filter

*Kodak DryView* Laser Imaging Film emits a slight odor when it is heated during the developing process. A charcoal filter in the Imager absorbs and neutralizes this odor. The filter has a limited life and should be replaced periodically. You can monitor the number of prints remaining until Preventive Maintenance (PM) is due by viewing the **Print Counts** screen. (See "Print Counts Screen" on

page 2-28.) When the print count reaches the preset value, "Preventive Maintenance" appears on the **Home** screen.

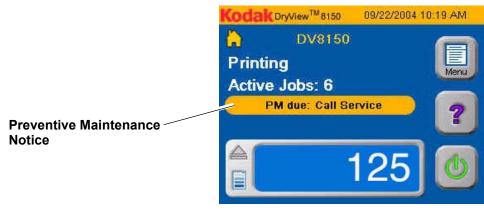

#### Home Screen

Kodak Field Engineers routinely install a new filter during the Preventive Maintenance procedure. If your Laser Imager is covered by the Kodak Preventive Maintenance Plan, you do not have to change the charcoal filter. (See "Preventive Maintenance" on page 2-69.)

If you do not have the Kodak Preventive Maintenance Plan, replace the charcoal filter

if the odor becomes noticeable or when "Preventive Maintenance" appears on the **Home** screen.

# CAUTION:

The charcoal filter is considered non-hazardous waste by the US EPA Resource Recovery Act. Under RCRA, you may dispose of filters in a landfill or incinerator with energy recovery in a municipal, commercial or industrial facility. Contact your state or local government to determine if additional disposal requirements apply.

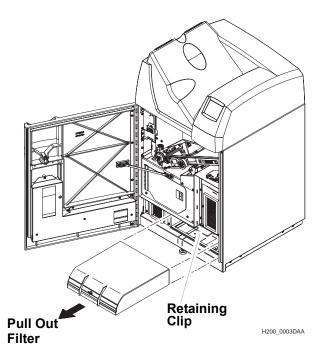

#### **Replacing the Charcoal Filter**

To install a new filter:

- 1. Open the front door. (See "Opening the Front Door" on page 2-48.)
- 2. Push the filter retaining clip back and up.
- 3. Pull out the old filter.
- 4. Slide the new filter in, all the way to the back stop.

|                           | 5. Pull the retaining clip forward and down to lock the filter in place.                                                                                                    |
|---------------------------|----------------------------------------------------------------------------------------------------|
|                           | 6. Close the front door.                                                                                                    |
|                           | 7. Change the Filter Change Date in the Service log.                                                                                                    |
|                           | a. On the Home screen touch <b>Menu</b> .                                                                                                    |
|                           | b. Touch <b>Service</b> .                                                                                                    |
|                           | c. Touch Filter Change and then Yes.                                                                                                    |
|                           | The current date is entered into the log as the Filter Change Date.                                                                                                    |
| Preventive<br>Maintenance | To maintain optimum performance from the Laser Imager, Kodak recommends that<br>preventive maintenance be performed periodically by an Authorized Service Provider<br>of Kodak products.                                                                       |
|                           | Preventive Maintenance includes:                                                                                                    |
|                           | Installation of a new charcoal filter                                                                                                    |
|                           | Image assembly cleaning                                                                                                    |
|                           | Film processor cleaning                                                                                                    |
|                           | You can monitor the number of prints remaining until PM is due by viewing the <b>Print Counts</b> screen. (See "Print Counts Screen" on page 2-28.) When the print count reaches the preset limit, "Preventive Maintenance" appears on the <b>Home</b> screen. |
|                           | Call Service to schedule preventive maintenance (see "Calling for Support" on page 3-17).                                                                                                    |
|                           | When preventive maintenance is performed, the "Prints to PM" count is reset to zero and the Preventative Maintenance Notice no longer appears on the <b>Status</b> screen.                                                                                     |

# **Operation and Maintenance**

Blank Page